# $\frac{d\ln\ln}{d}$

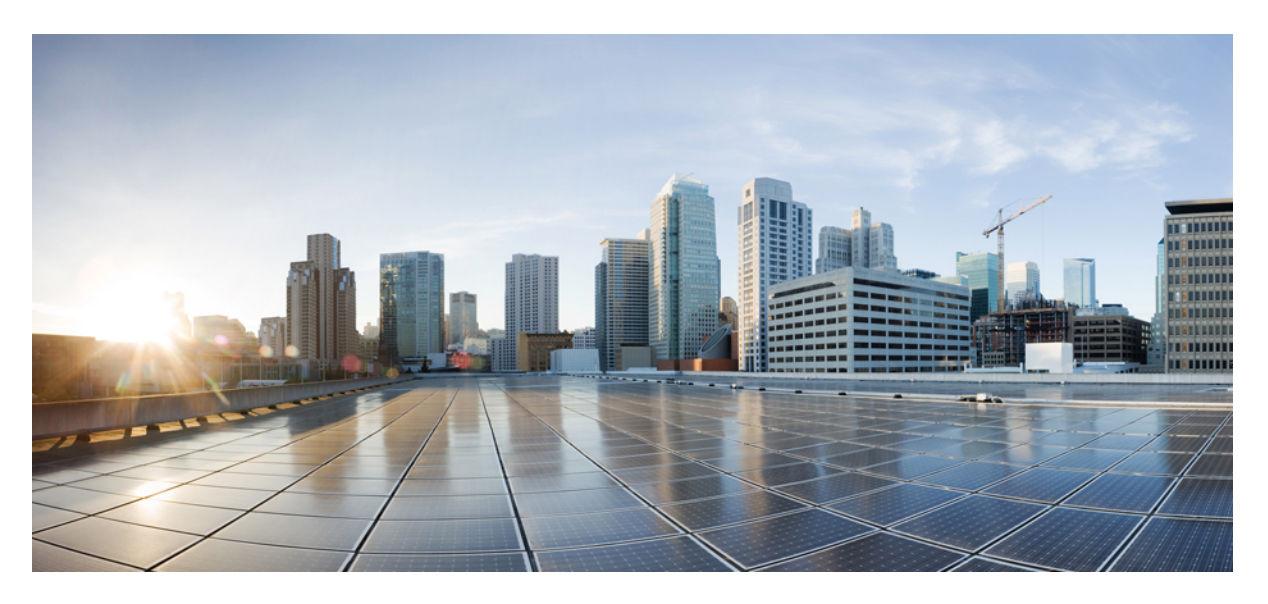

### **Cisco HyperFlex Sizer Getting Started Guide**

**First Published:** 2017-05-16 **Last Modified:** 2021-01-06

### **Americas Headquarters**

Cisco Systems, Inc. 170 West Tasman Drive San Jose, CA 95134-1706 USA http://www.cisco.com Tel: 408 526-4000 800 553-NETS (6387) Fax: 408 527-0883

THE SPECIFICATIONS AND INFORMATION REGARDING THE PRODUCTS IN THIS MANUAL ARE SUBJECT TO CHANGE WITHOUT NOTICE. ALL STATEMENTS, INFORMATION, AND RECOMMENDATIONS IN THIS MANUAL ARE BELIEVED TO BE ACCURATE BUT ARE PRESENTED WITHOUT WARRANTY OF ANY KIND, EXPRESS OR IMPLIED. USERS MUST TAKE FULL RESPONSIBILITY FOR THEIR APPLICATION OF ANY PRODUCTS.

THE SOFTWARE LICENSE AND LIMITED WARRANTY FOR THE ACCOMPANYING PRODUCT ARE SET FORTH IN THE INFORMATION PACKET THAT SHIPPED WITH THE PRODUCT AND ARE INCORPORATED HEREIN BY THIS REFERENCE. IF YOU ARE UNABLE TO LOCATE THE SOFTWARE LICENSE OR LIMITED WARRANTY, CONTACT YOUR CISCO REPRESENTATIVE FOR A COPY.

The Cisco implementation of TCP header compression is an adaptation of a program developed by the University of California, Berkeley (UCB) as part of UCB's public domain version of the UNIX operating system. All rights reserved. Copyright © 1981, Regents of the University of California.

NOTWITHSTANDING ANY OTHER WARRANTY HEREIN, ALL DOCUMENT FILES AND SOFTWARE OF THESE SUPPLIERS ARE PROVIDED "AS IS" WITH ALL FAULTS. CISCO AND THE ABOVE-NAMED SUPPLIERS DISCLAIM ALL WARRANTIES, EXPRESSED OR IMPLIED, INCLUDING, WITHOUT LIMITATION, THOSE OF MERCHANTABILITY, FITNESS FOR A PARTICULAR PURPOSE AND NONINFRINGEMENT OR ARISING FROM A COURSE OF DEALING, USAGE, OR TRADE PRACTICE.

IN NO EVENT SHALL CISCO OR ITS SUPPLIERS BE LIABLE FOR ANY INDIRECT, SPECIAL, CONSEQUENTIAL, OR INCIDENTAL DAMAGES, INCLUDING, WITHOUT LIMITATION, LOST PROFITS OR LOSS OR DAMAGE TO DATA ARISING OUT OF THE USE OR INABILITY TO USE THIS MANUAL, EVEN IF CISCO OR ITS SUPPLIERS HAVE BEEN ADVISED OF THE POSSIBILITY OF SUCH DAMAGES.

Any Internet Protocol (IP) addresses and phone numbers used in this document are not intended to be actual addresses and phone numbers. Any examples, command display output, network topology diagrams, and other figures included in the document are shown for illustrative purposes only. Any use of actual IP addresses or phone numbers in illustrative content is unintentional and coincidental.

All printed copies and duplicate soft copies of this document are considered uncontrolled. See the current online version for the latest version.

Cisco has more than 200 offices worldwide. Addresses and phone numbers are listed on the Cisco website at www.cisco.com/go/offices.

The documentation set for this product strives to use bias-free language. For purposes of this documentation set, bias-free is defined as language that does not imply discrimination based on age, disability, gender, racial identity, ethnic identity, sexual orientation, socioeconomic status, and intersectionality. Exceptions may be present in the documentation due to language that is hardcoded in the user interfaces of the product software, language used based on standards documentation, or language that is used by a referenced third-party product.

Cisco and the Cisco logo are trademarks or registered trademarks of Cisco and/or its affiliates in the U.S. and other countries. To view a list of Cisco trademarks, go to this URL: <https://www.cisco.com/c/en/us/about/legal/trademarks.html>. Third-party trademarks mentioned are the property of their respective owners. The use of the word partner does not imply a partnership relationship between Cisco and any other company. (1721R)

© 2017–2021 Cisco Systems, Inc. All rights reserved.

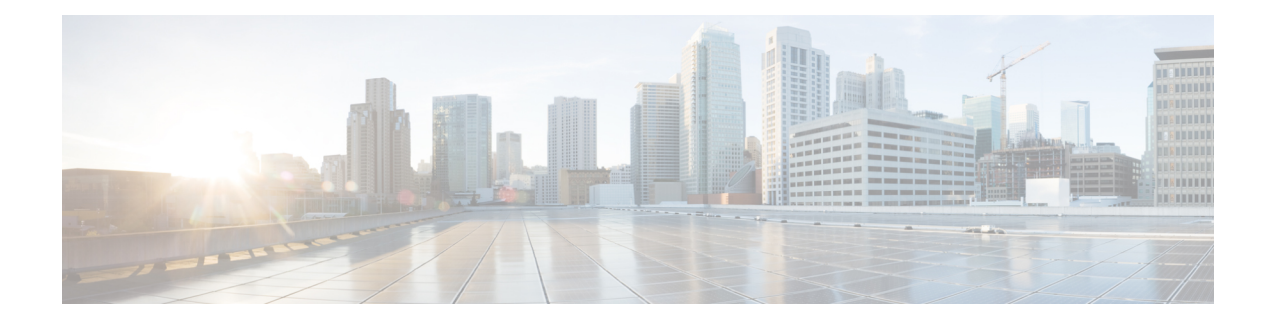

## **Communications, Services, Bias-free Language, and Additional Information**

- To receive timely, relevant information from Cisco, sign up at Cisco Profile [Manager.](https://www.cisco.com/offer/subscribe)
- To get the business impact you're looking for with the technologies that matter, visit Cisco [Services](https://www.cisco.com/go/services).
- To submit a service request, visit Cisco [Support.](https://www.cisco.com/c/en/us/support/index.html)
- To discover and browse secure, validated enterprise-class apps, products, solutions and services, visit Cisco [Marketplace](https://www.cisco.com/go/marketplace/).
- To obtain general networking, training, and certification titles, visit [Cisco](http://www.ciscopress.com) Press.
- To find warranty information for a specific product or product family, access Cisco [Warranty](http://www.cisco-warrantyfinder.com) Finder.

#### **Documentation Feedback**

To provide feedback about Cisco technical documentation, use the feedback form available in the right pane of every online document.

#### **Cisco Bug Search Tool**

Cisco Bug [Search](https://www.cisco.com/c/en/us/support/web/tools/bst/bsthelp/index.html) Tool (BST) is a web-based tool that acts as a gateway to the Cisco bug tracking system that maintains a comprehensive list of defects and vulnerabilitiesin Cisco products and software. BST provides you with detailed defect information about your products and software.

#### **Bias-Free Language**

The documentation set for this product strives to use bias-free language. For purposes of this documentation set, bias-free is defined as language that does not imply discrimination based on age, disability, gender, racial identity, ethnic identity, sexual orientation, socioeconomic status, and intersectionality. Exceptions may be present in the documentation due to language that is hardcoded in the user interfaces of the product software, language used based on standards documentation, or language that is used by a referenced third-party product.

 $\mathbf I$ 

#### **Cisco HyperFlex Sizer Getting Started Guide**

П

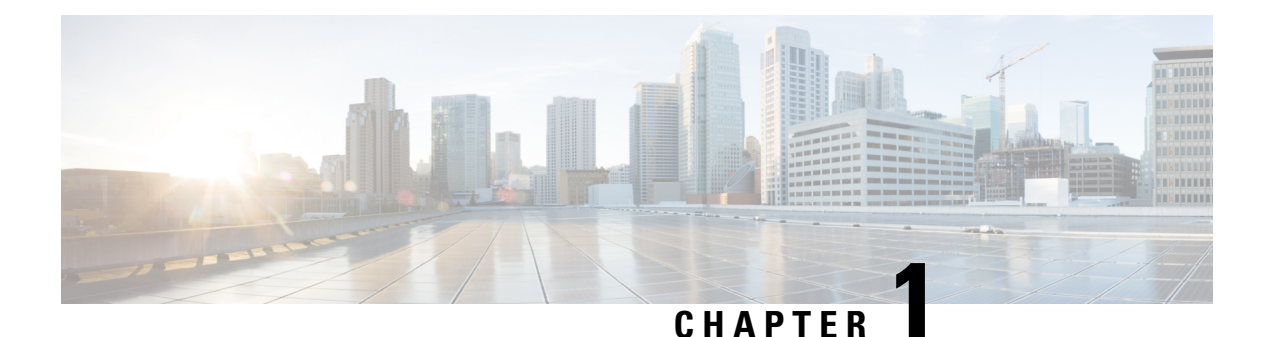

### **Overview**

- [Introduction,](#page-4-0) on page 1
- Installation [Prerequisites,](#page-4-1) on page 1
- Access [HyperFlex](#page-5-0) Sizer, on page 2
- [HyperFlex](#page-5-1) Sizer Home Page, on page 2

### <span id="page-4-0"></span>**Introduction**

Cisco HyperFlex Sizer is a web-based application that helps in sizing different workloads and matching them with appropriate Cisco Hyperconverged Systems.

The HyperFlex Sizer supports the following workloads:

- Virtual Desktop Infrastructure (VDI)
- General Server Virtualized Environment (VSI)
- Microsoft SQL database
- Oracle
- Microsoft Exchange Server
- Compute and Capacity Sizer (RAW)
- HX Edge (ROBO)

### <span id="page-4-1"></span>**Installation Prerequisites**

#### **Supported Browsers**

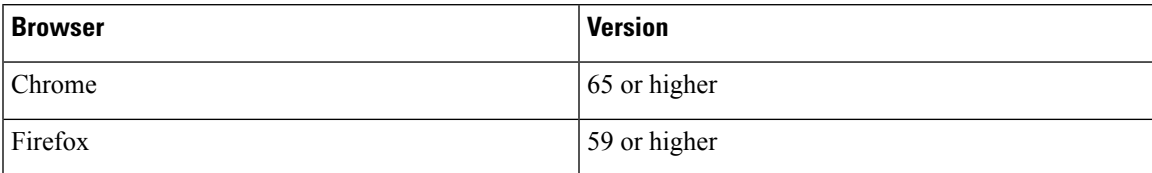

### <span id="page-5-0"></span>**Access HyperFlex Sizer**

HyperFlex Sizer is hosted on the Cisco Lightweight Application Environment (LAE) infrastructure. You can access the HyperFlex Sizer using the following link:

<https://hyperflexsizer.cloudapps.cisco.com>

Enter your Cisco user credentials.

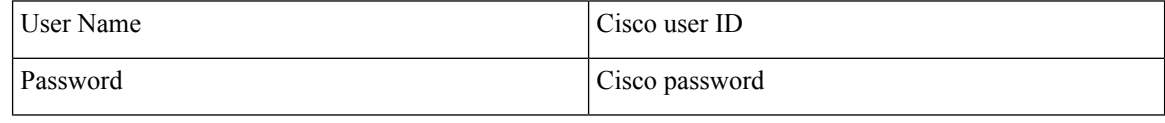

Click **Log In**.

### <span id="page-5-1"></span>**HyperFlex Sizer Home Page**

The HyperFlex Sizer home page displays a list of all the scenarios previously created by you, if any. This is the first page you see when you log in to HyperFlex Sizer.

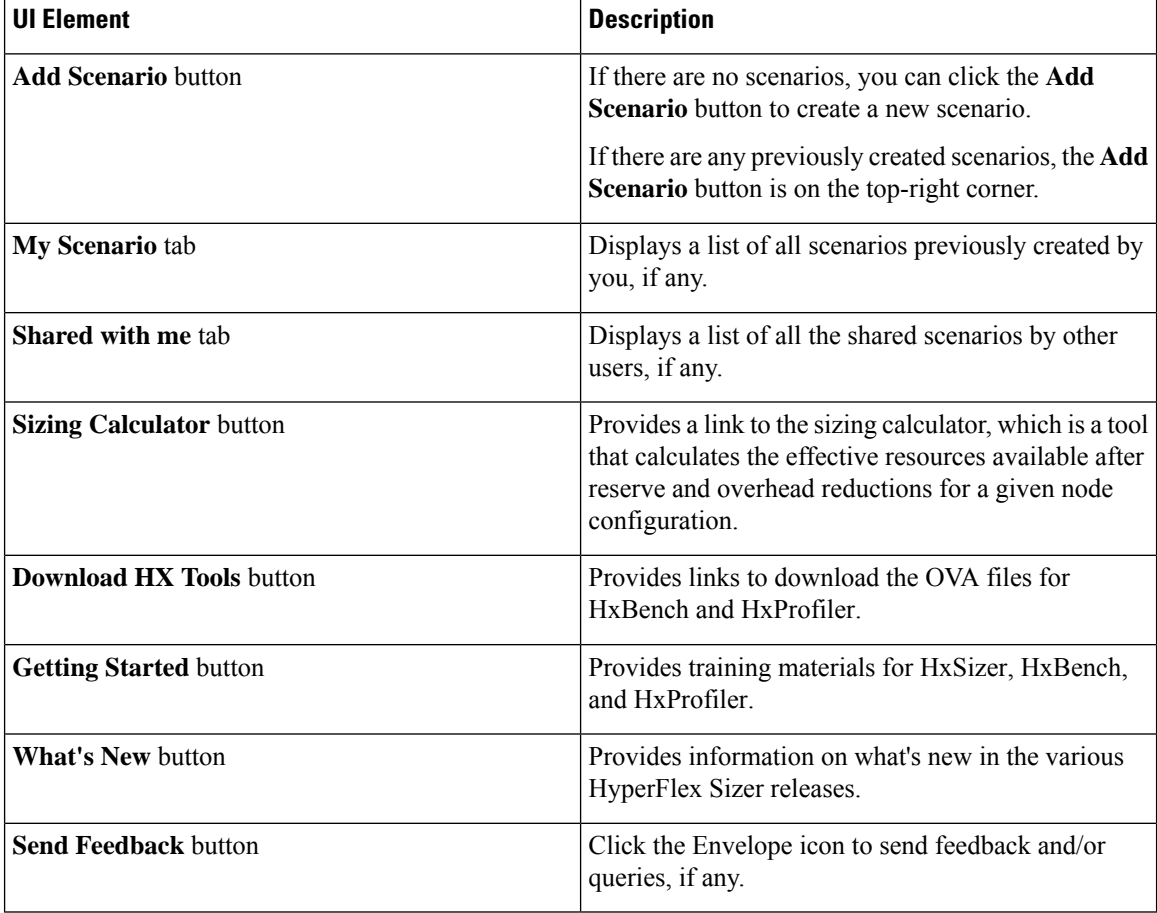

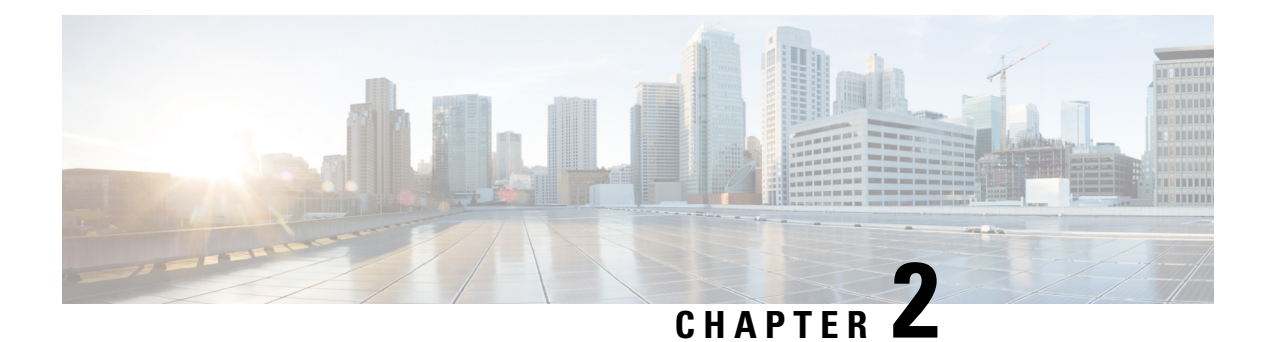

### **Scenarios**

- Add a [Scenario,](#page-6-0) on page 3
- Scenarios Page with [Workloads,](#page-8-0) on page 5
- [Scenario](#page-11-0) Tasks, on page 8
- Modify [VM/Desktop](#page-12-0) Counts, on page 9
- View [Clusterwise](#page-13-0) Workload Results, on page 10
- [Customize](#page-13-1) Options for Sizing, on page 10

### <span id="page-6-0"></span>**Add a Scenario**

The following steps describe how to add a Scenario:

**Step 1** In the HyperFlex Sizer home page, click the **Add Scenario** button. The Add Scenario window appears, shown as follows:

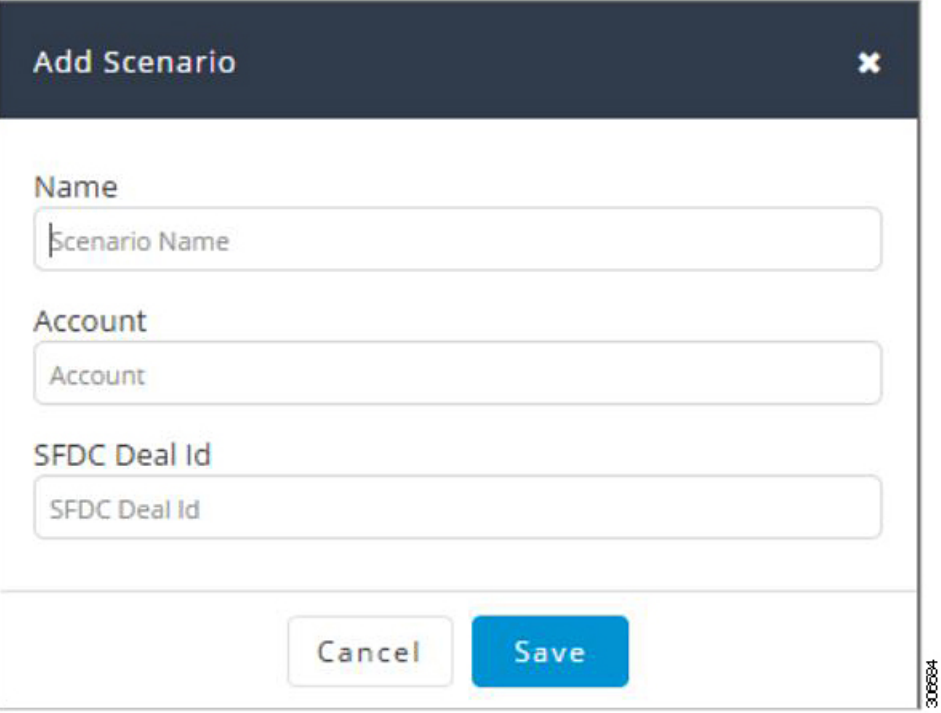

**Step 2** In the **Add Scenario** window, complete the following fields:

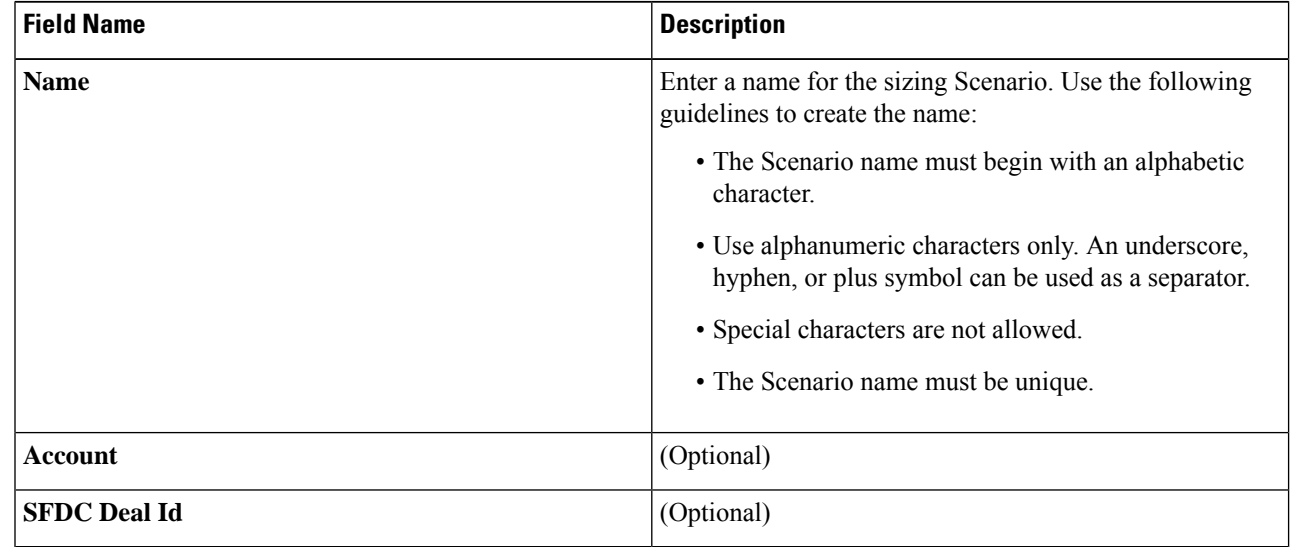

#### **Step 3** Click **Save**.

You are now redirected to the Scenario details page.

Ш

### <span id="page-8-0"></span>**Scenarios Page with Workloads**

The HyperFlex Sizer Scenario details page displays a list of all the Workloads created by you, if any.

You can size different workloads on the Scenario details page by using the various options provided on the HyperFlex Sizer web application. You can choose between All- Flash and Lowest Cost sizing options to view the recommended sizing configurations that you can use in your HyperFlex cluster.

The node and parts for sizing are chosen based on CPU normalization.

Normalized cores:

The performance of a core in one processor is different from that of another processor. The performance of a CPU varies across generations of processors of the same type. The HyperFlex Sizer computes the effective core for a node by using the SpecInt and CFP values, and normalizes this to the SpecInt/CFP values of Intel E5-2630 v4.

**Resize** button—The Resize button helps to resize the Scenario to the latest version in case of a version mismatch for older Scenarios.

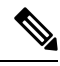

**Note**

Cisco recommends using the **All-Flash** option as it gives high performance and optimal sizing options for your HyperFlex cluster.

The fields described in this section are displayed under both the **All-Flash** tab and the **Lowest\_Cost** tab, shown as follows:

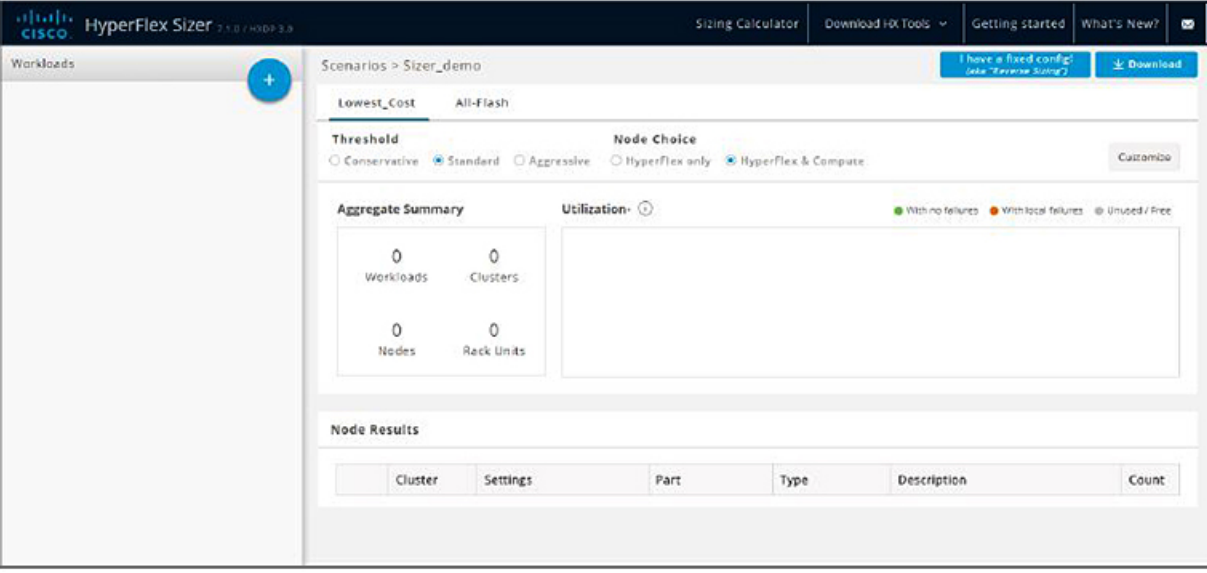

18

I

#### **Scenario Details Page**

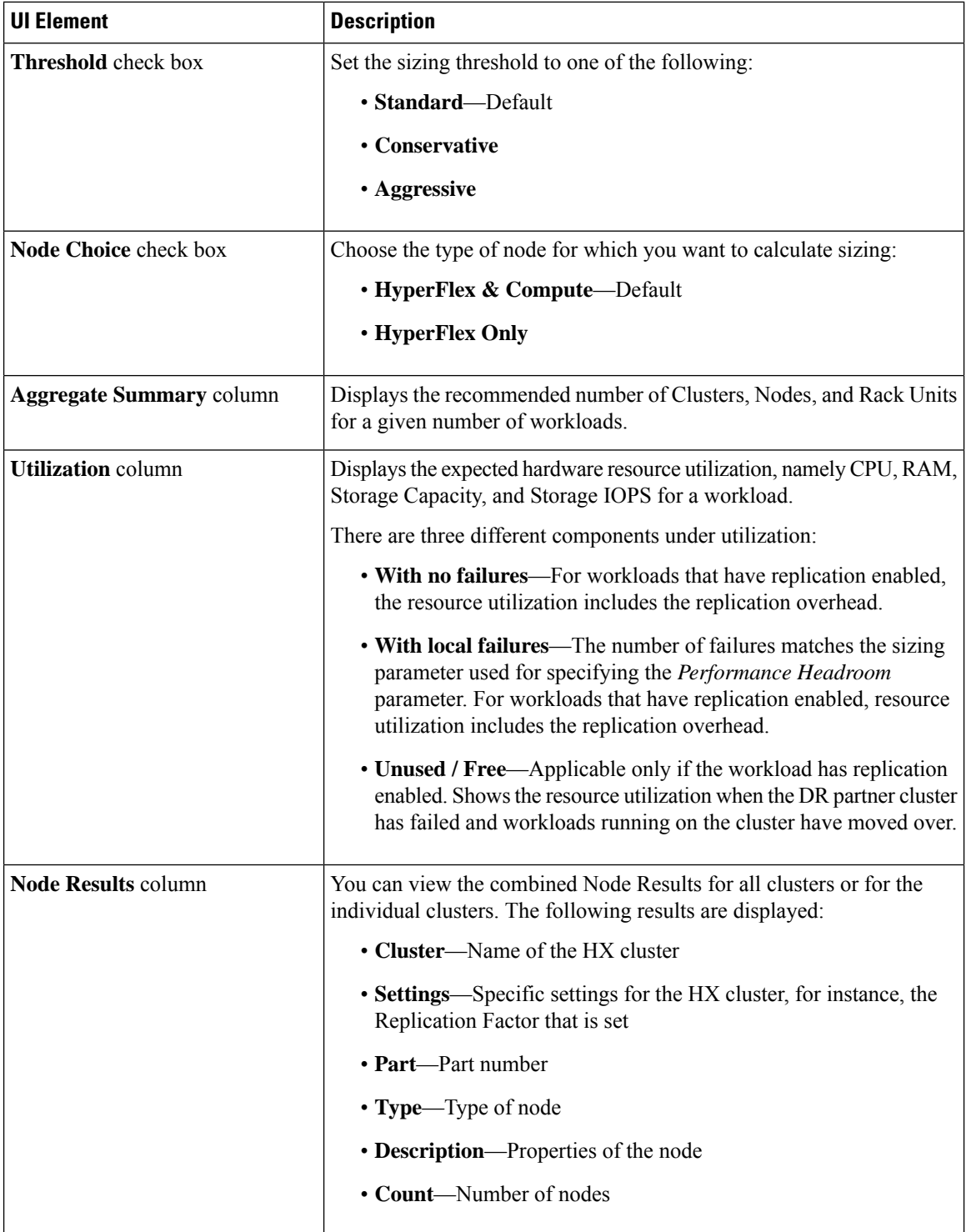

ı

#### **Customize Button**

Click **Customize** to custom select the type for HX cluster workload forsizing and click **Apply**. You can create customized sizing for the workload using the following options:

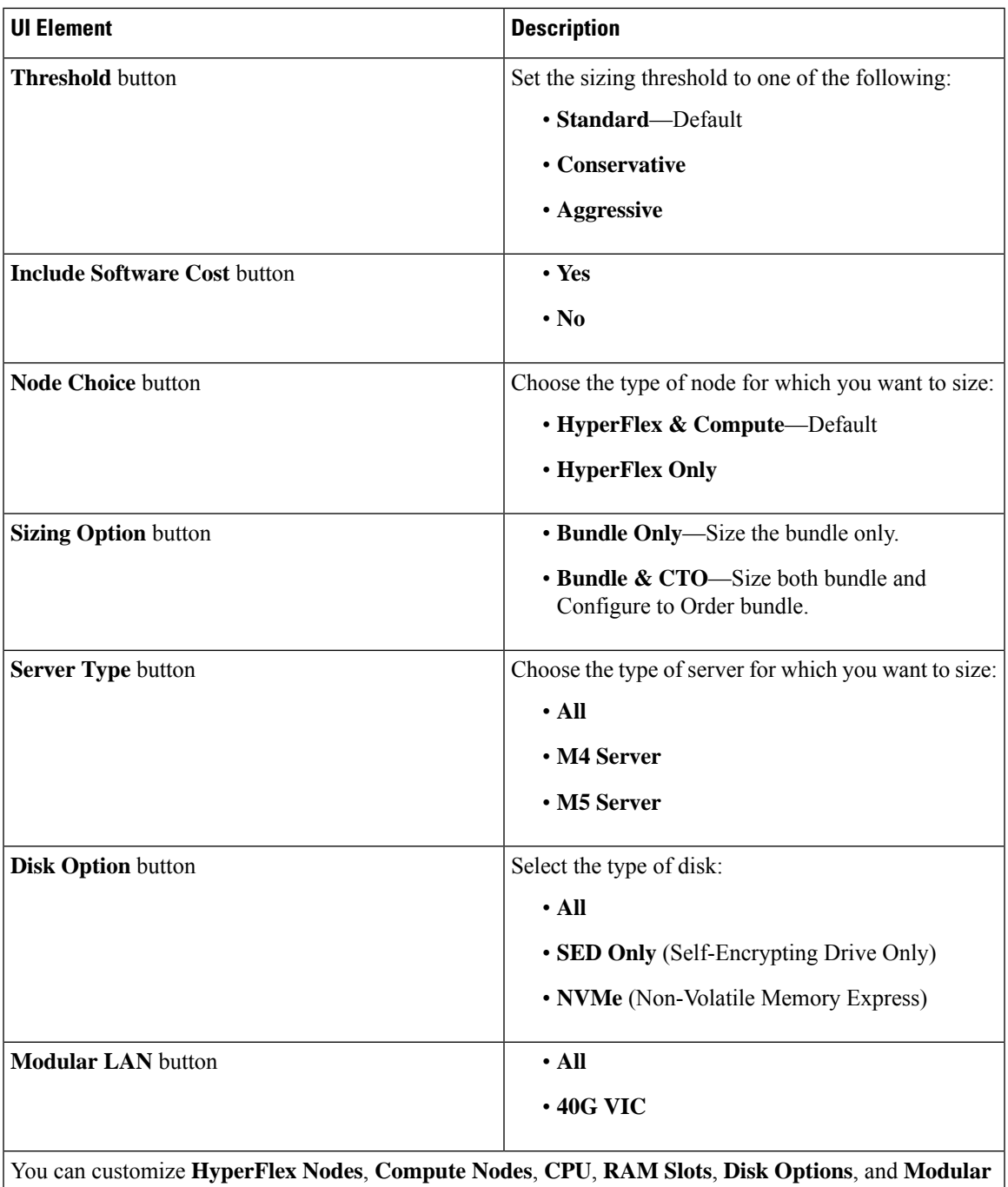

#### **Download Button**

**LANs**.

You can download the sizing reports from the HxSizer in two formats:

30880

#### **Download Sizing Report**

You can view all details of the sizing input, proposed sizing configurations, workload summary, aggregate workload requirements, and utilization of resources for the chosen option. Click the Download button in the top-right corner of the Scenario page (shown as follows), then click Download Sizing Report.

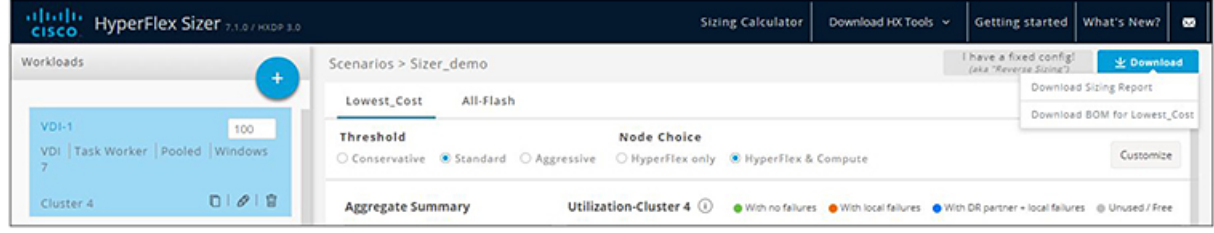

#### **Download BOM for All-Flash and Lowest\_Cost**

A detailed Bill of Materials (BOM) is available separately for the All-Flash and Lowest Cost options as an Excel spreadsheet. This Excel sheet can be directly loaded to your Cisco Commerce Workspace (CCW).

#### **Fixed Configuration (Reverse Sizing)**

In the Fixed Configuration (also referred to as "Reverse Sizing"), the workflow starts with a fixed HX configuration and helps validate whether a given set of workloads will run on it or not. Whereas in Regular Sizing, the workflow helps identify the cost-optimal HX configuration for a set of workloads. See [Fixed](#page-39-0) (Reverse) [Configuration](#page-39-0) Sizing, on page 36 for more information.

### <span id="page-11-0"></span>**Scenario Tasks**

To view the existing Scenarios, navigate to the **My Scenarios** tab in HyperFlex Sizer. You can perform the following tasks with existing Scenarios.

#### **Clone a Scenario**

Click the *Clone* icon of an existing Scenario to create a copy of the Scenario and complete the following fields.

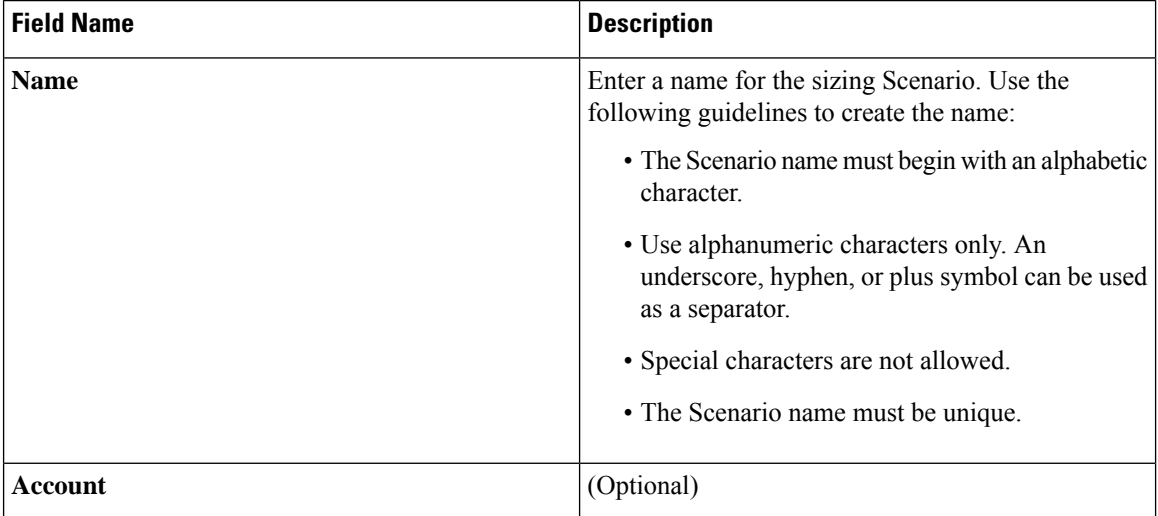

Ш

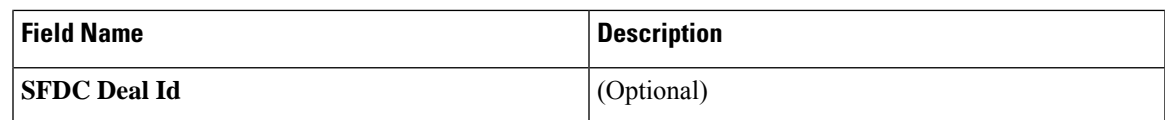

#### **Edit a Scenario**

Click the *Edit* icon of an existing Scenario to edit the **Scenario name**, **Account**, or **SFDC Deal ID**.

#### **Share a Scenario**

To share a Scenario with an existing user or a new user, follow these steps:

- **1.** Click the *Share* icon of an existing Scenario to share the Scenario.
- **2.** Click the **Select User** drop-down list, to add user(s) from the populated list.
- **3.** You can set the following access privileges to users:
	- Read-only access—Users can only access the Scenario, they cannot modify it.
	- Read and write access—Users have privileges to modify the Scenario, add new workloads, and modify existing workloads.

If username is not available in the populated list, provide a valid User ID under the **User Name** field and press **Enter**.

**4.** Click **Save**.

You can find the list of Scenarios shared with you under the **Shared with me** tab. You can find details about the owner of the Scenario and the users with whom the Scenario is shared on the **Shared Scenarios** page.

#### **Delete a Scenario**

Click the *Delete* icon of an existing Scenario to delete the Scenario.

### <span id="page-12-0"></span>**Modify VM/Desktop Counts**

To change the default values, click **Customize**.

**Attention** The recommended values are based on performance tests and should be changed with caution.

To modify the number of desktops/VMs:

**Step 1** Change the value in the Workloads List for any workload in the Count box (shown as follows).

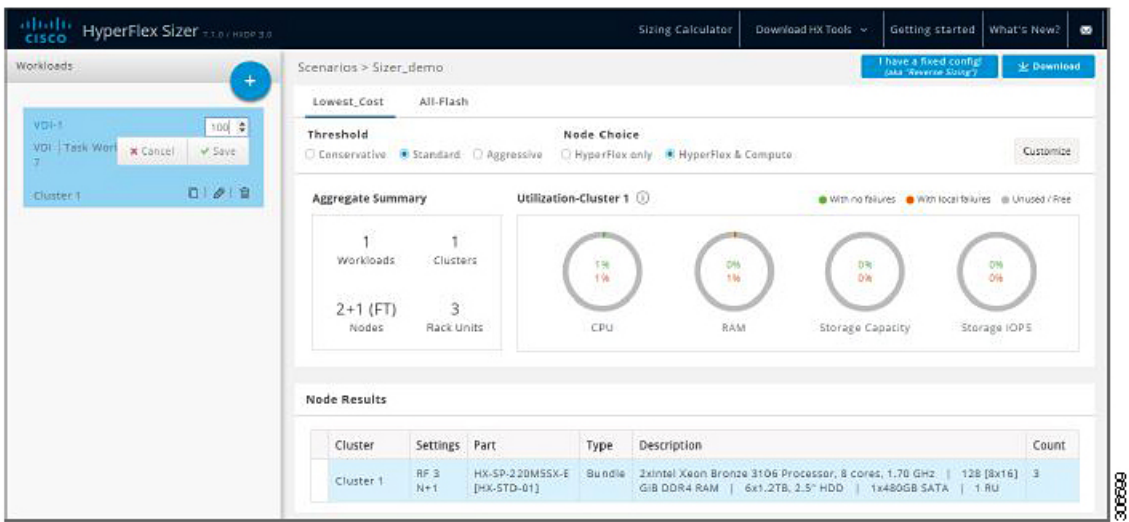

<span id="page-13-0"></span>**Step 2** Click **Save**.

### **View Clusterwise Workload Results**

To view clusterwise Workload results :

- **Step 1** Click Cluster 1 under Node Results to see all the Workloads that belong to Cluster 1. The Summary and Utilization details are displayed based on Cluster 1.
- <span id="page-13-1"></span>**Step 2** Click **Cluster 2** under Node Results to view the Cluster 2 details.

### **Customize Options for Sizing**

To customize options for sizing:

**Step 1** Using the Customize button on the top-right screen, customize the Hyperflex Nodes, Compute Nodes, CPU, RAM Slots, and RAM options (shown as follows):

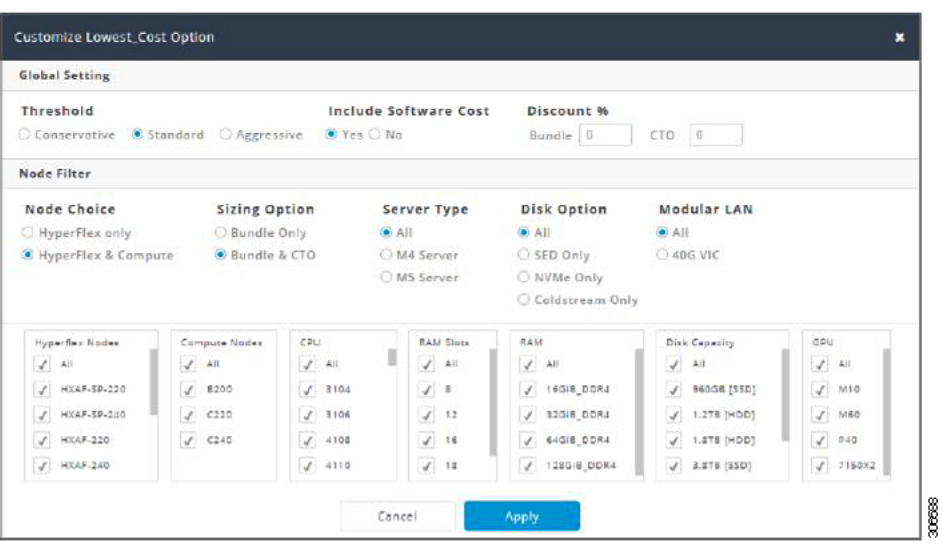

- **Step 2** You can also choose to customize the Threshold, Node Choice, Sizing Option, and Disk Option. The Disk Option allows you to select Storage Encrypted Disks, NVMe, or Coldstream.
- **Step 3** Click **Apply**. The changed options are saved and the new result can be viewed from the Scenario Page.

I

ı

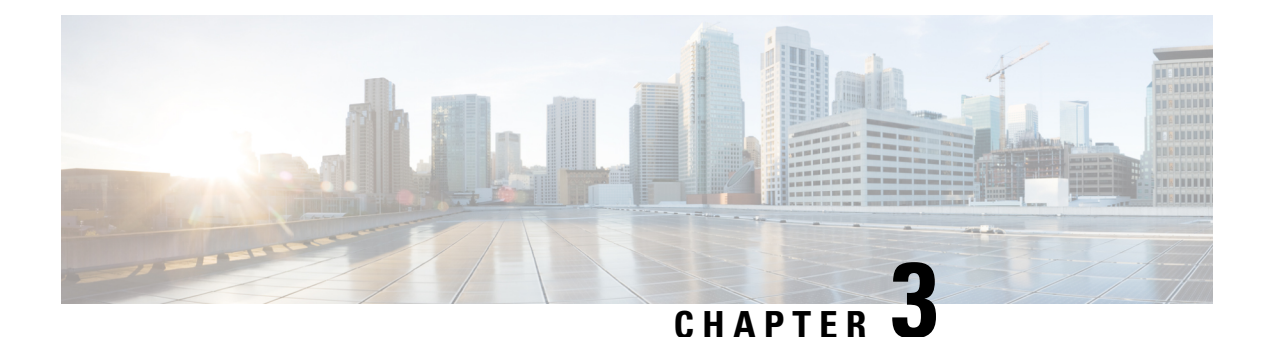

### **Workloads**

- [Workloads](#page-16-0) Pane, on page 13
- Add VDI [Workload,](#page-16-1) on page 13
- Add General Server VSI [Workload,](#page-20-0) on page 17
- Add Microsoft SQL [Workload,](#page-23-0) on page 20
- Add Oracle [Workload,](#page-27-0) on page 24
- Add Microsoft Exchange Server [Workload,](#page-31-0) on page 28
- Add Compute and Capacity Sizer (RAW) [Workloads,](#page-34-0) on page 31
- Add [HyperFlex](#page-36-0) Edge (ROBO) Workload, on page 33
- Fixed (Reverse) [Configuration](#page-39-0) Sizing, on page 36
- Sizing [Calculator,](#page-41-0) on page 38

### <span id="page-16-0"></span>**Workloads Pane**

You can complete the following actions from the Workloads Pane:

#### **Clone Workload**

Click the *Clone* icon of an existing Workload to create a copy of the Workload and complete the following fields.

#### **Edit Workload**

Click the *Edit* icon of an existing Workload to edit the Workload profile.

#### **Delete Workload**

Click the *Delete* icon of an existing Workload to delete the Workload.

#### **Modify Virtual Machine or Desktop Count**

To modify the number of desktops or VMs for a Workload, change the value in the **Count** box. Click **Save**.

### <span id="page-16-1"></span>**Add VDI Workload**

To change the default values, click **Customize**.

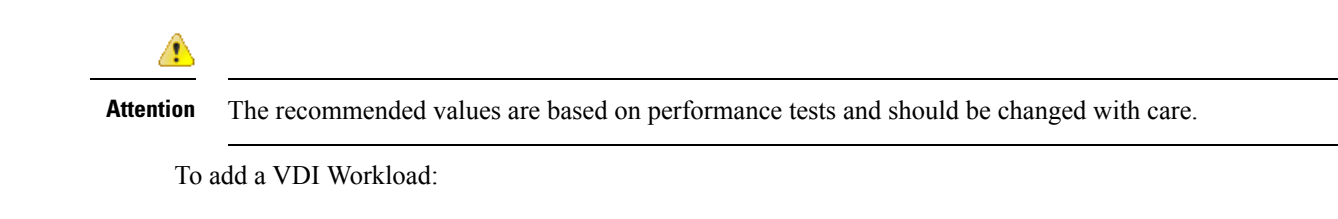

- **Step 1** Click the + icon under **Workloads**.
- **Step 2** On the **Workload Type** page, select **VDI**, (shown as follows). Click **Next**.

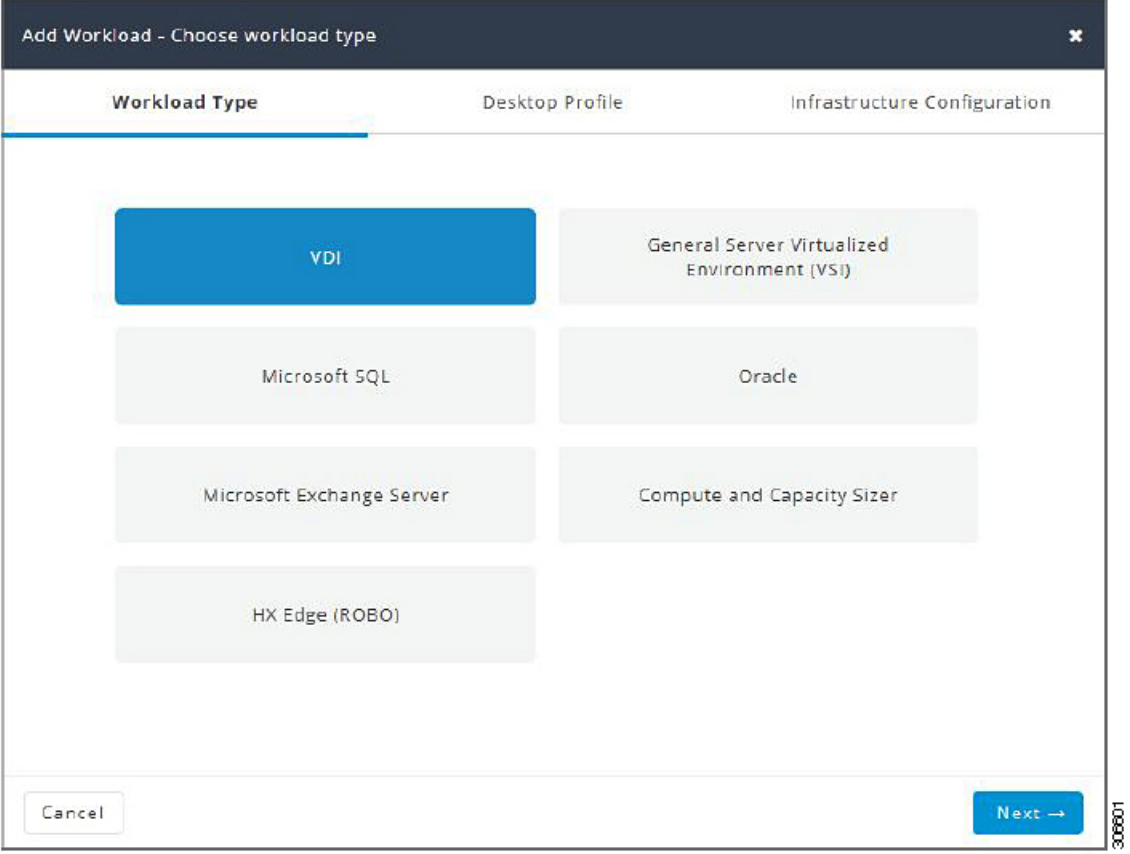

**Step 3** On the **Desktop Profile** page (shown as follows), complete the following fields:

 $\mathbf{l}$ 

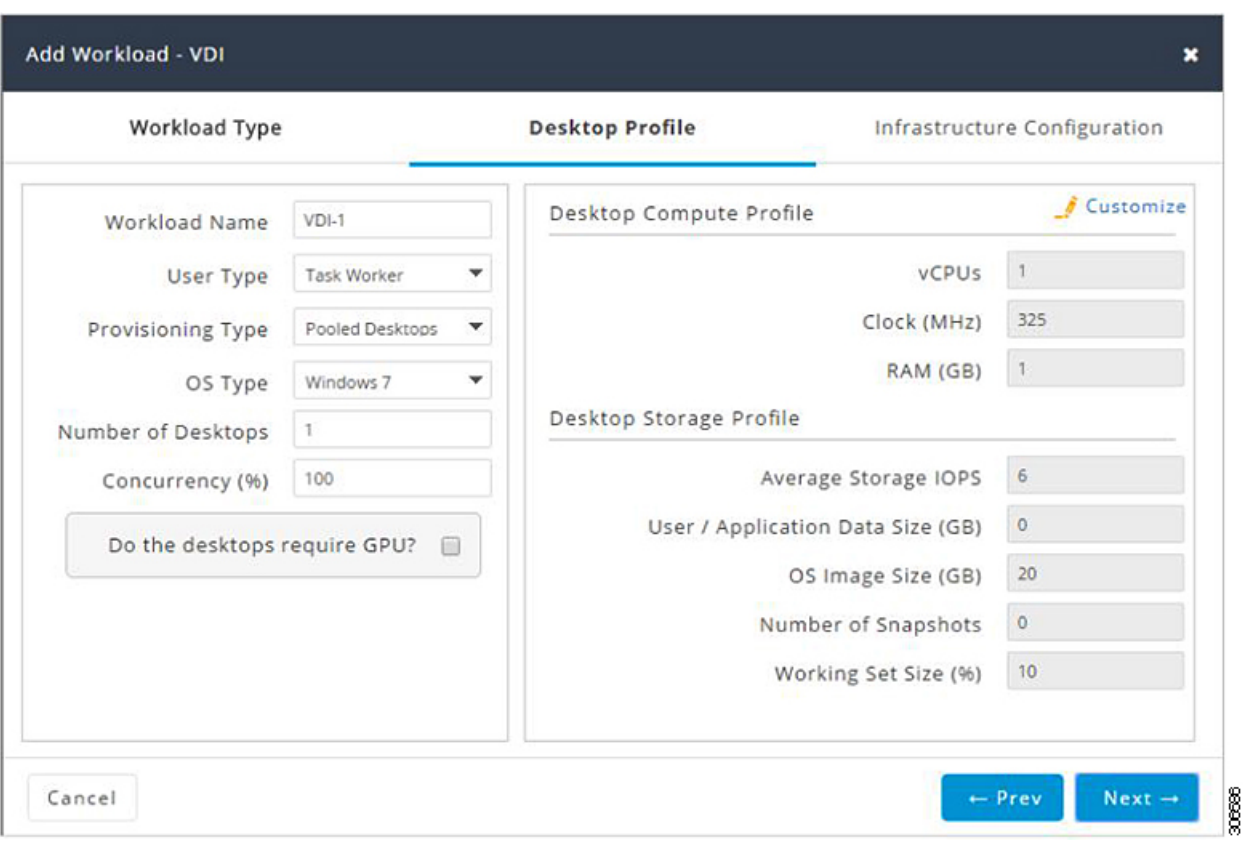

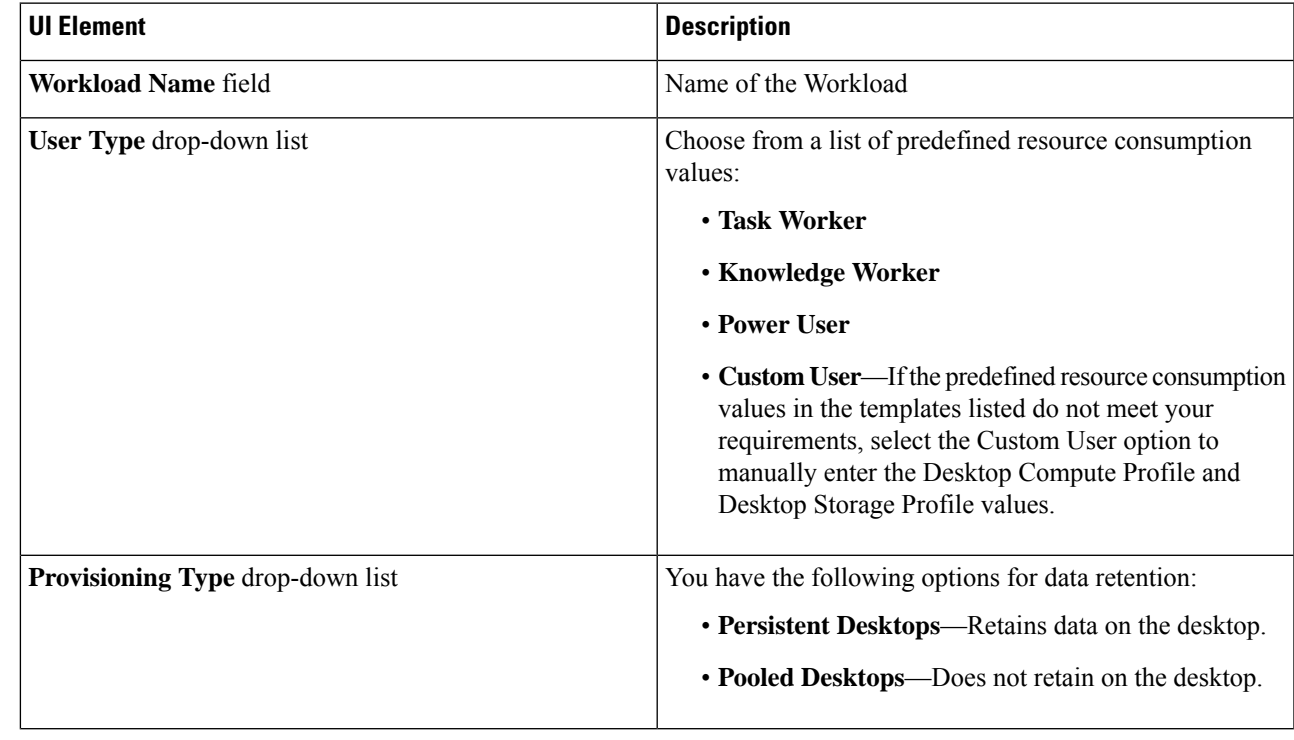

 $\mathbf I$ 

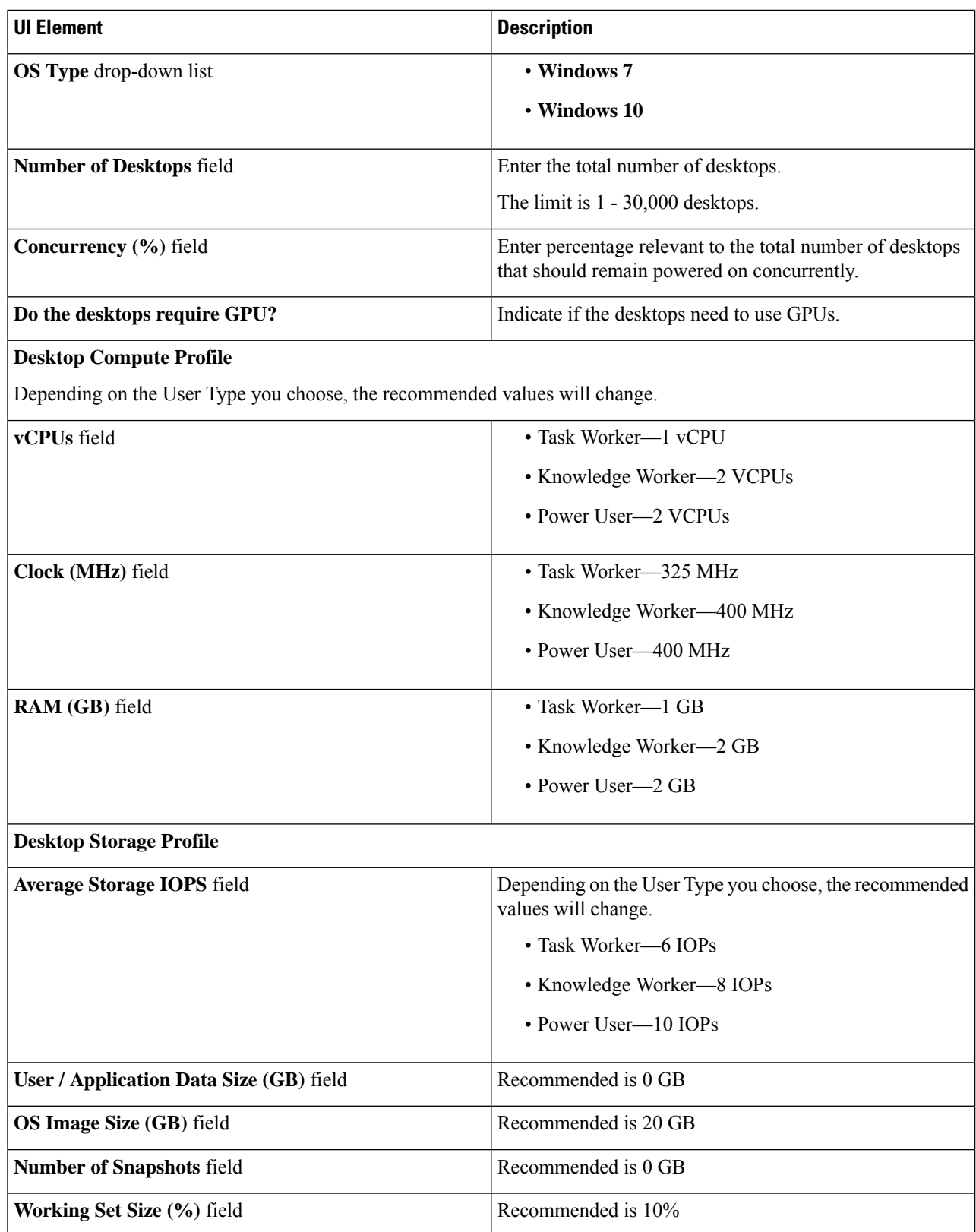

ı

#### Click **Next**.

**Step 4** On the **Infrastructure Configuration** page (shown as follows), complete the following fields.

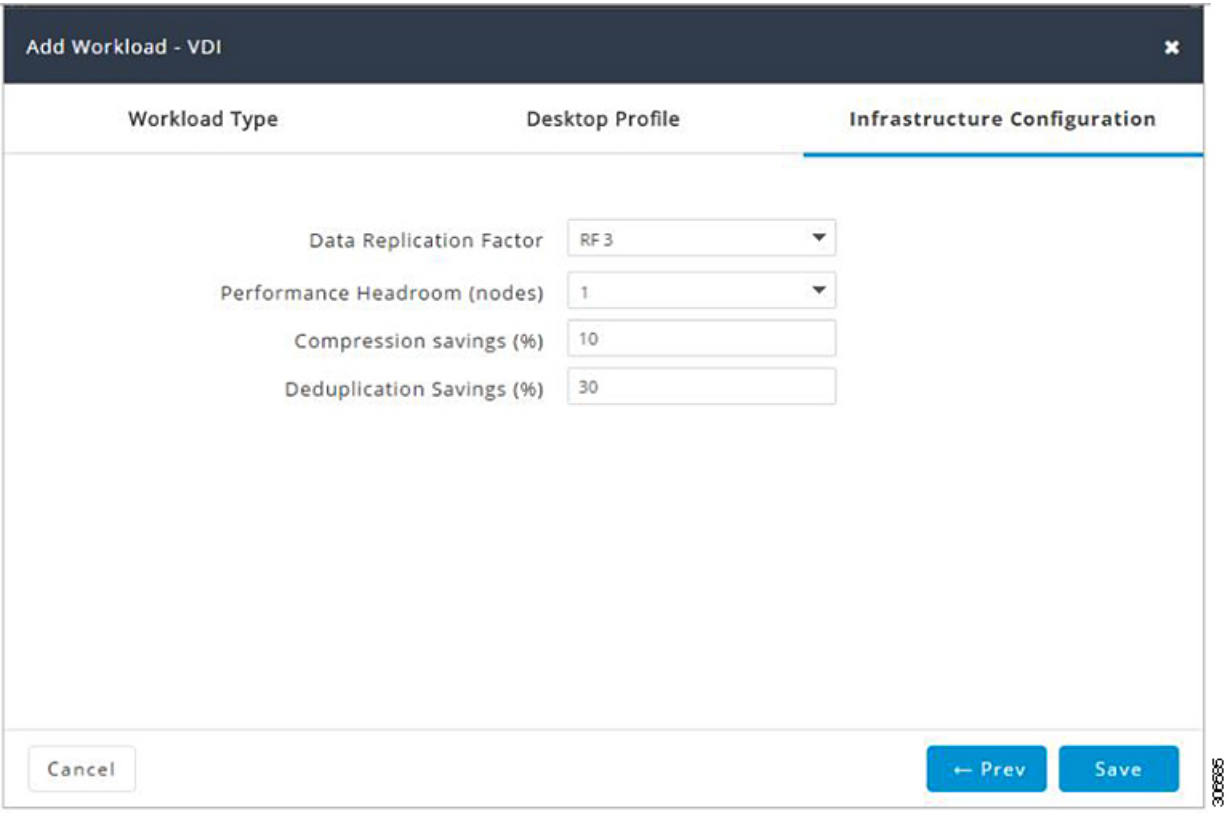

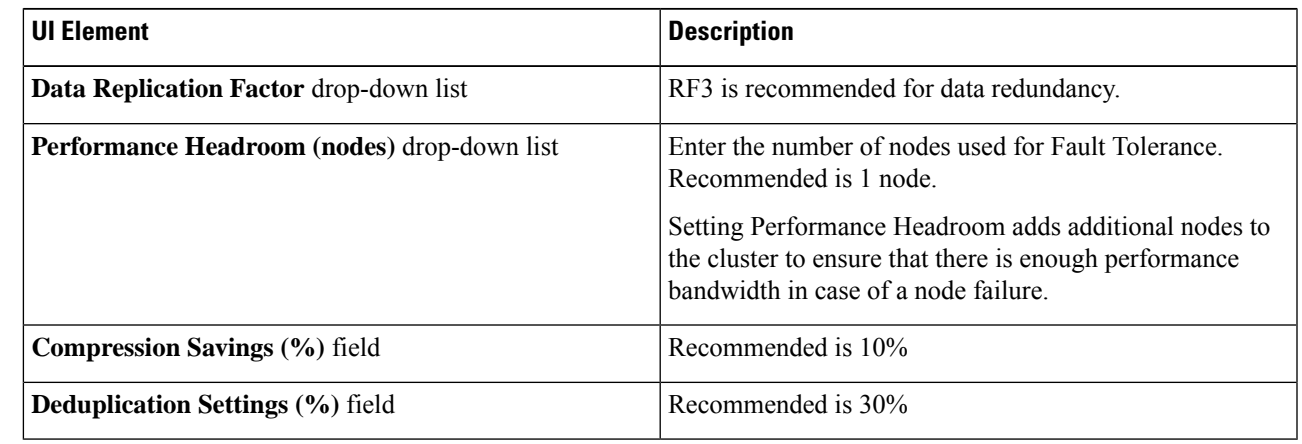

<span id="page-20-0"></span>**Step 5** Click **Save**.

### **Add General Server VSI Workload**

To change the default values, click **Customize**.

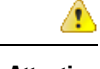

**Attention** The recommended values are based on performance tests and should be changed with care.

To add a General Server Virtualized Environment (VSI) Workload:

- **Step 1** Click the + icon under **Workloads**.
- **Step 2** On the **Workload Type** page, select **General Server Virtualized Environment (VSI)** (shown as follows). Click **Next**.

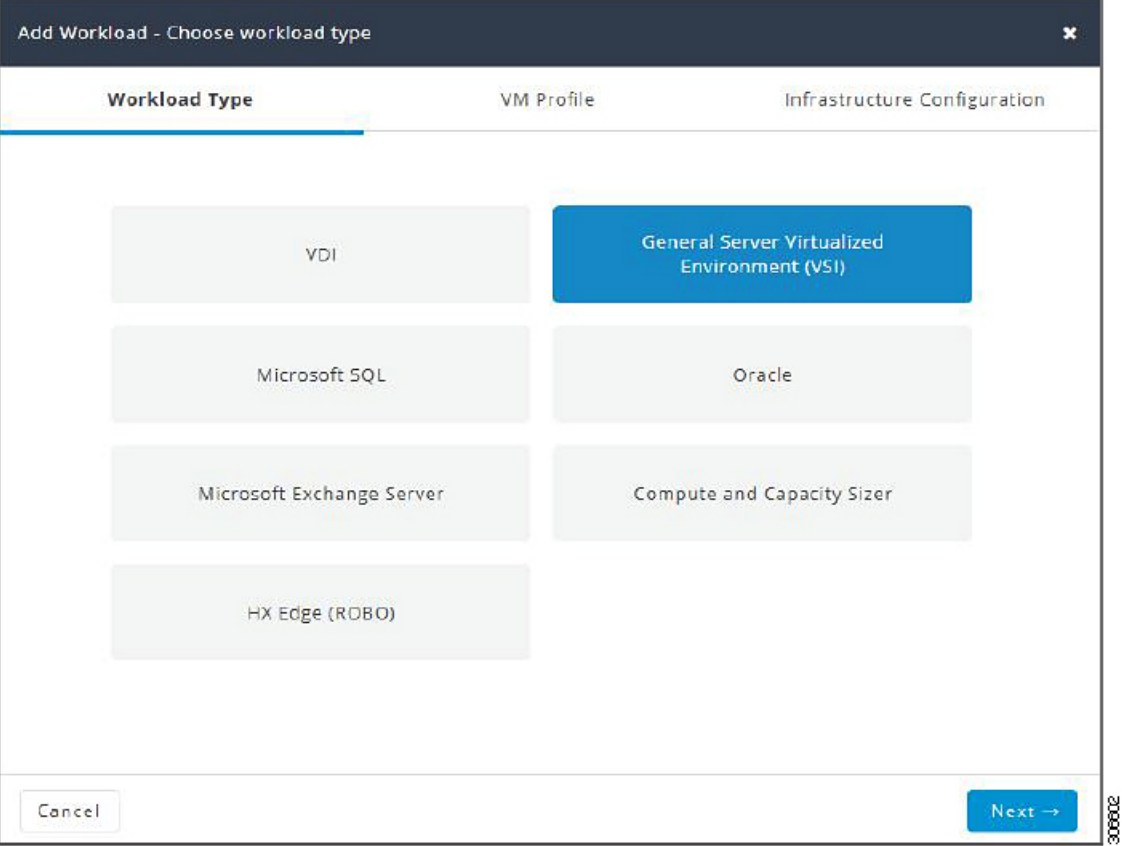

#### **Step 3** On the **VM Profile** page, complete the following fields:

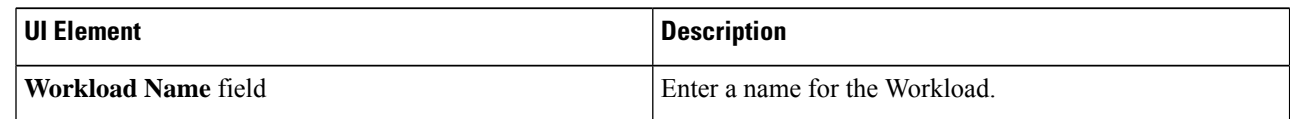

 $\mathbf I$ 

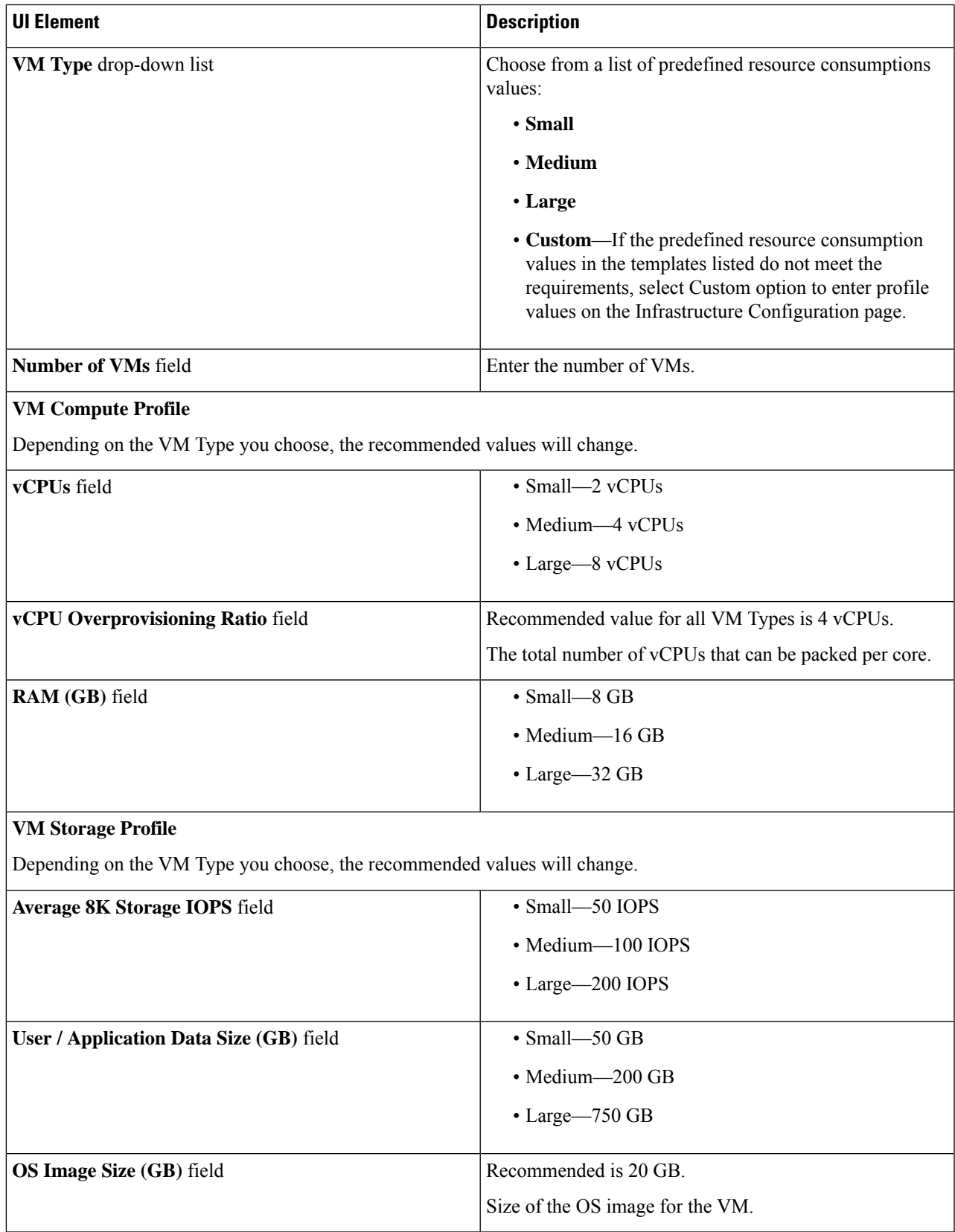

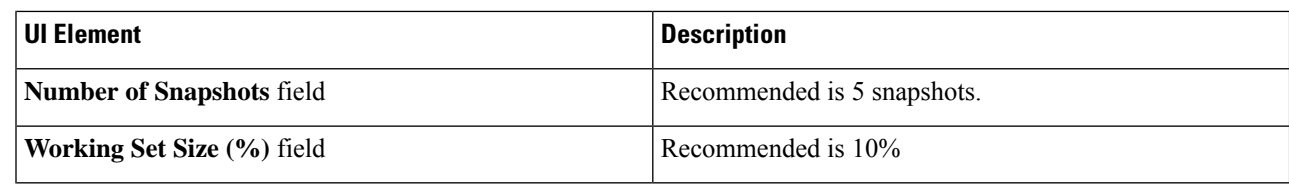

Click **Next**.

#### **Step 4** On the **Infrastructure Configuration** page, complete the following fields.

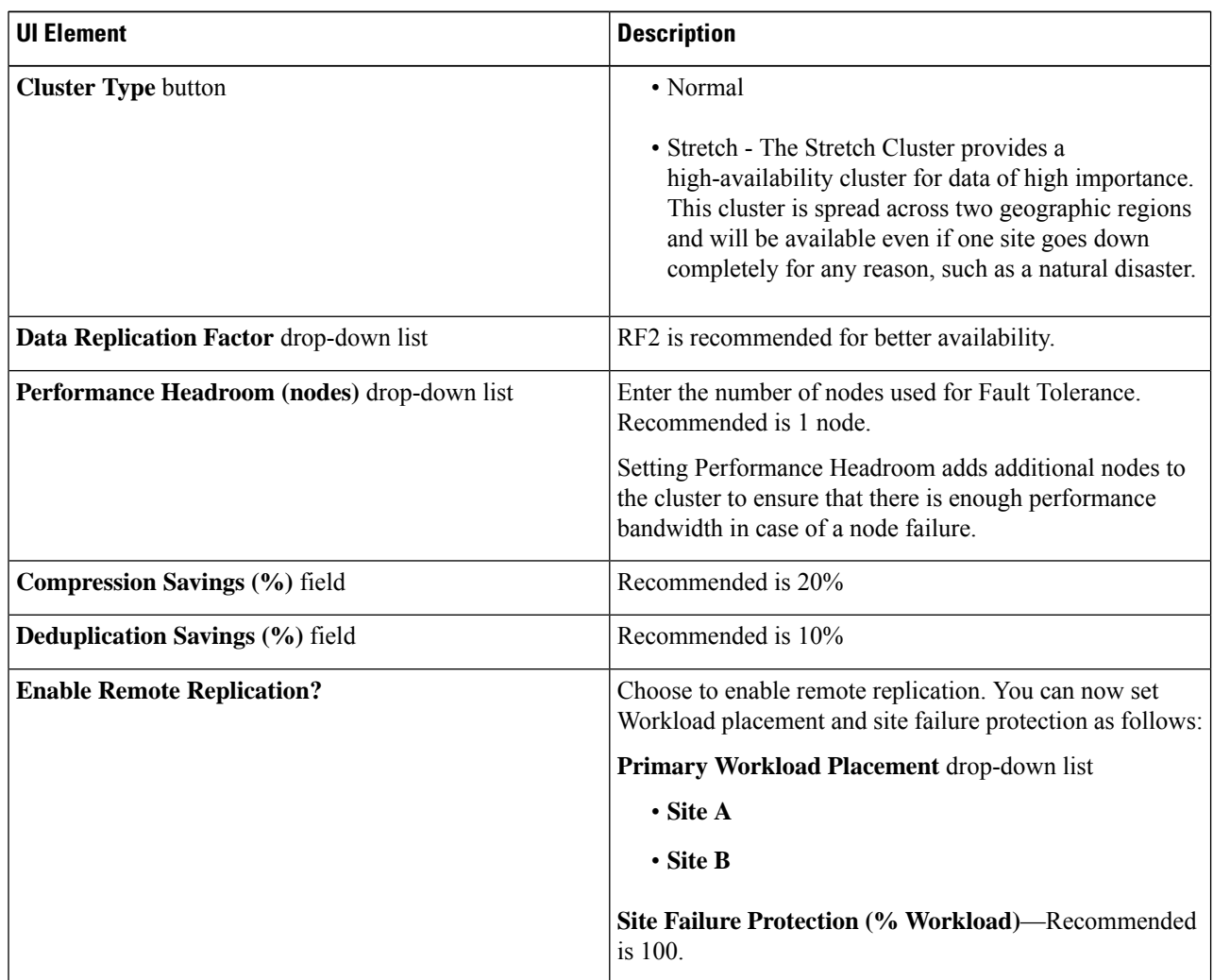

<span id="page-23-0"></span>**Step 5** Click **Save**.

### **Add Microsoft SQL Workload**

To change the default values, click **Customize**.

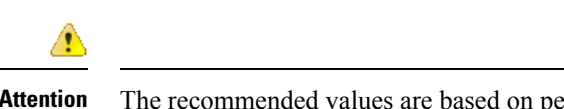

**Attention** The recommended values are based on performance tests and should be changed with care.

To add a Microsoft SQL Workload:

- **Step 1** Click the + icon under **Workloads**.
- **Step 2** On the **Workload Type** page, select **Microsoft SQL** (shown as follows). Click **Next**.

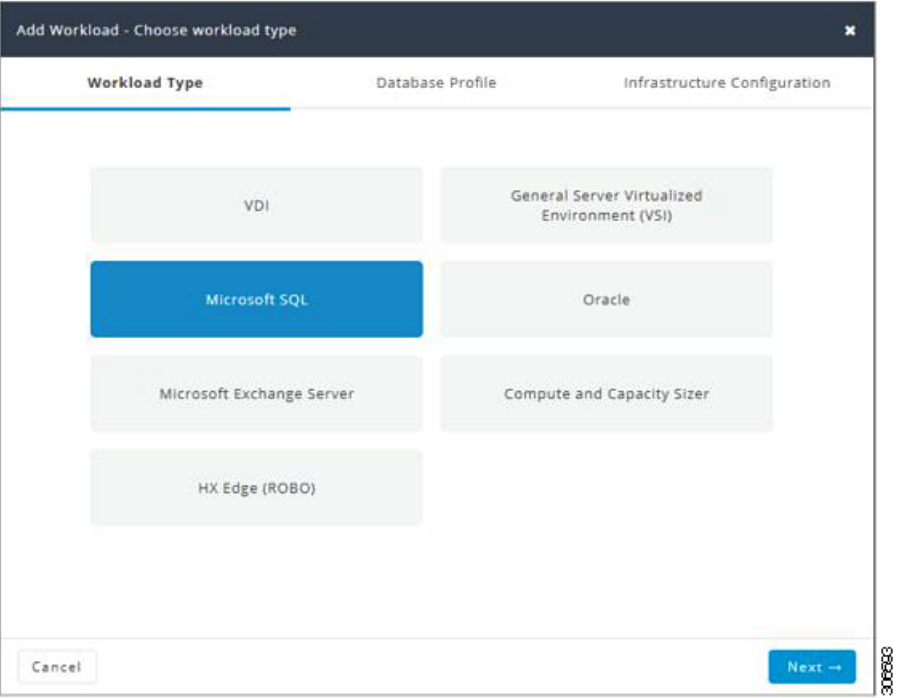

**Step 3** On the **Database Profile** page, complete the following fields:

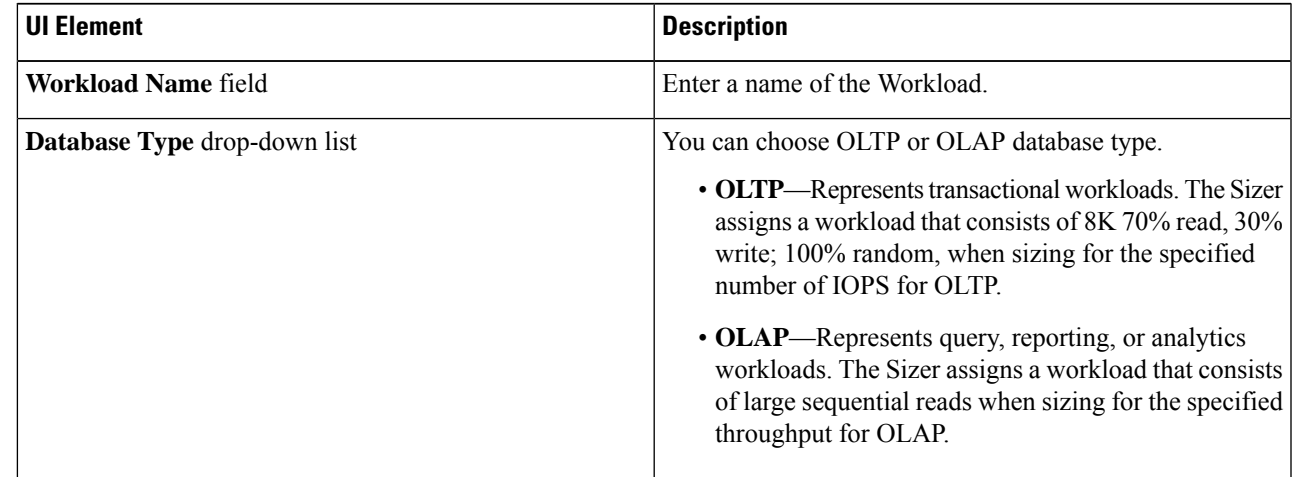

I

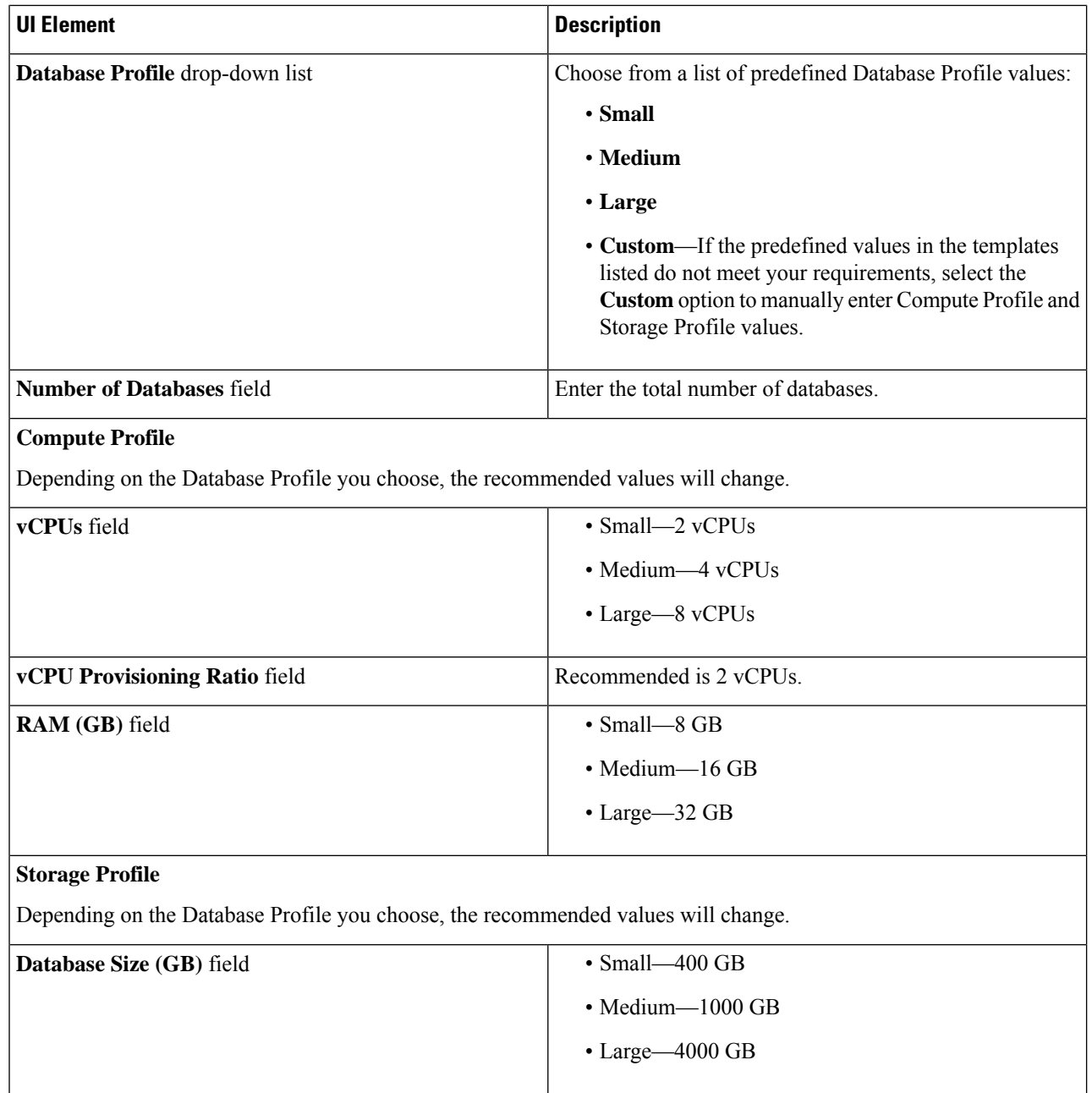

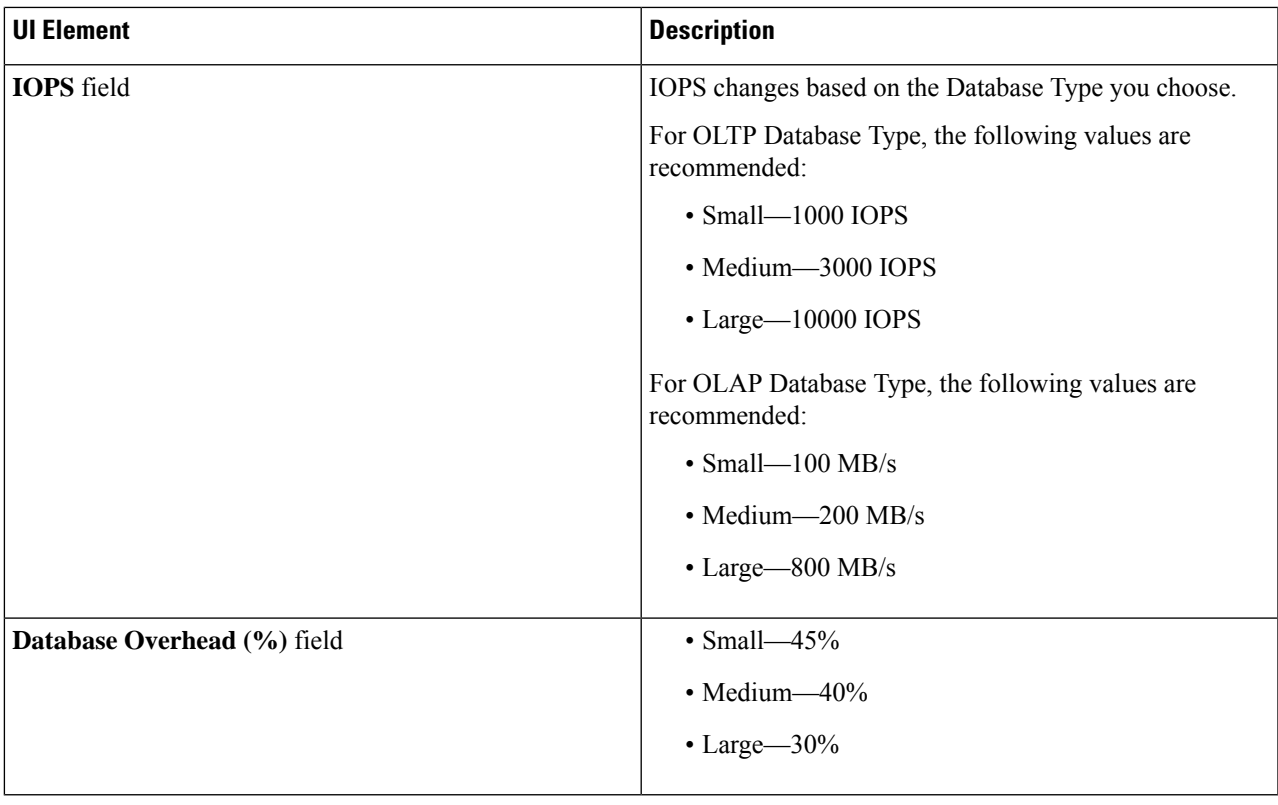

#### Click **Next**.

 $\overline{\phantom{a}}$ 

#### **Step 4** On the **Infrastructure Configuration** page, complete the following fields:

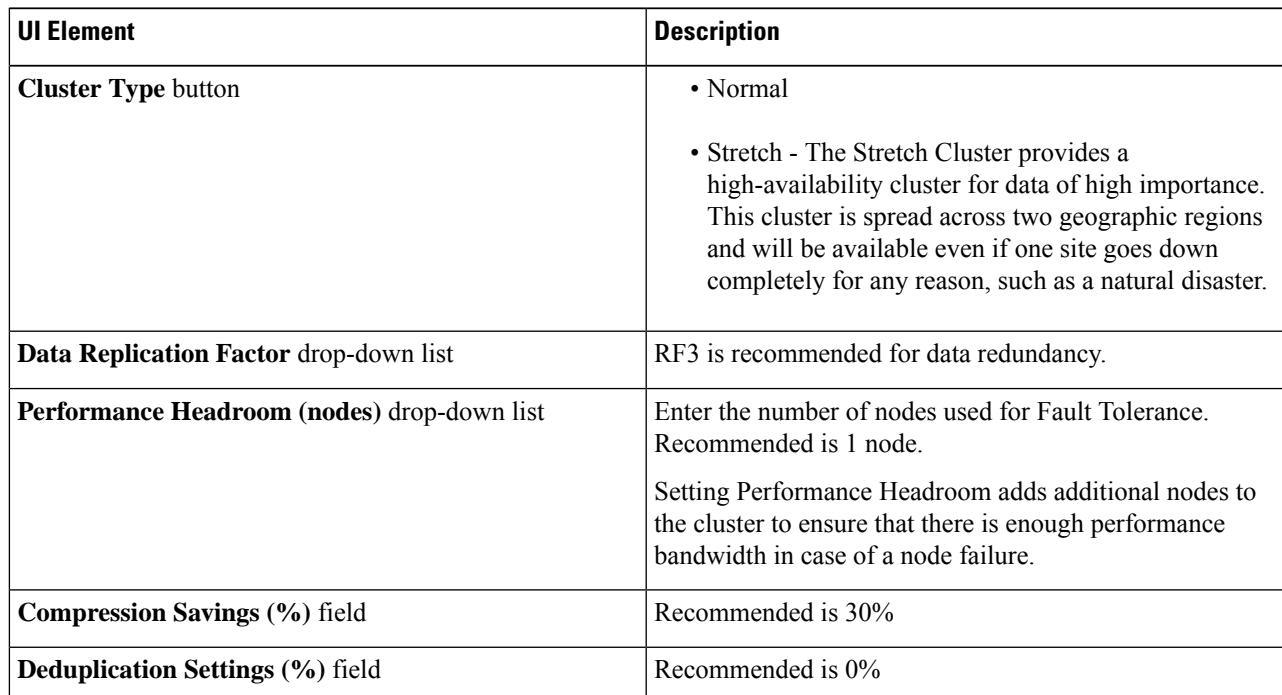

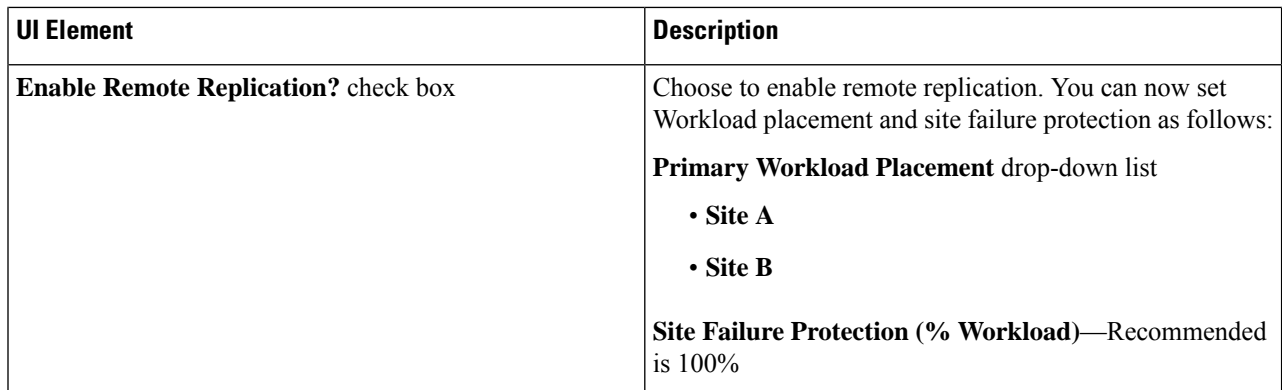

<span id="page-27-0"></span>**Step 5** Click **Save**.

### **Add Oracle Workload**

To change the default values, click **Customize**.

⚠

**Attention** The recommended values are based on performance tests and should be changed with caution.

**Step 1** Click the + icon under **Workloads**.

**Step 2** On the **Workload Type** page, select **Oracle** (shown as follows). Click **Next**.

I

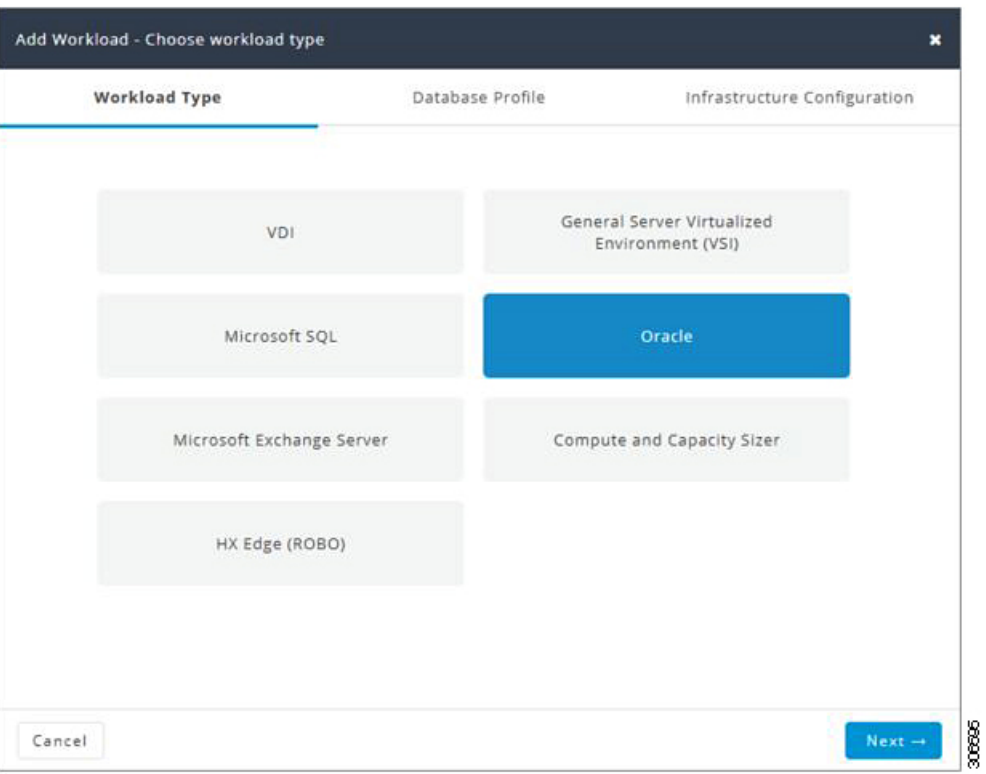

### **Step 3** On the **Database Profile** page, complete the following fields:

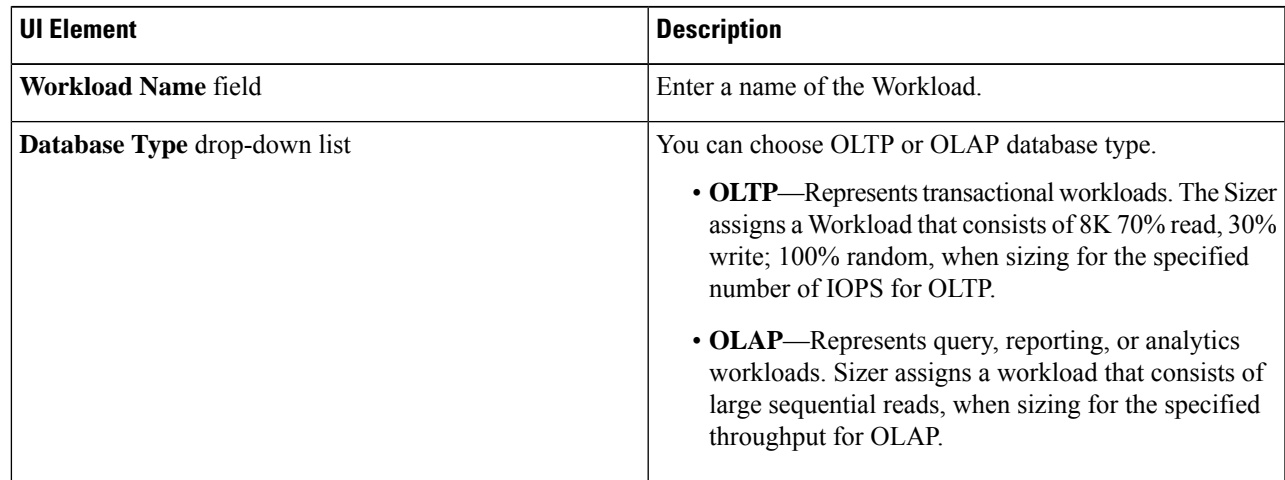

 $\mathbf I$ 

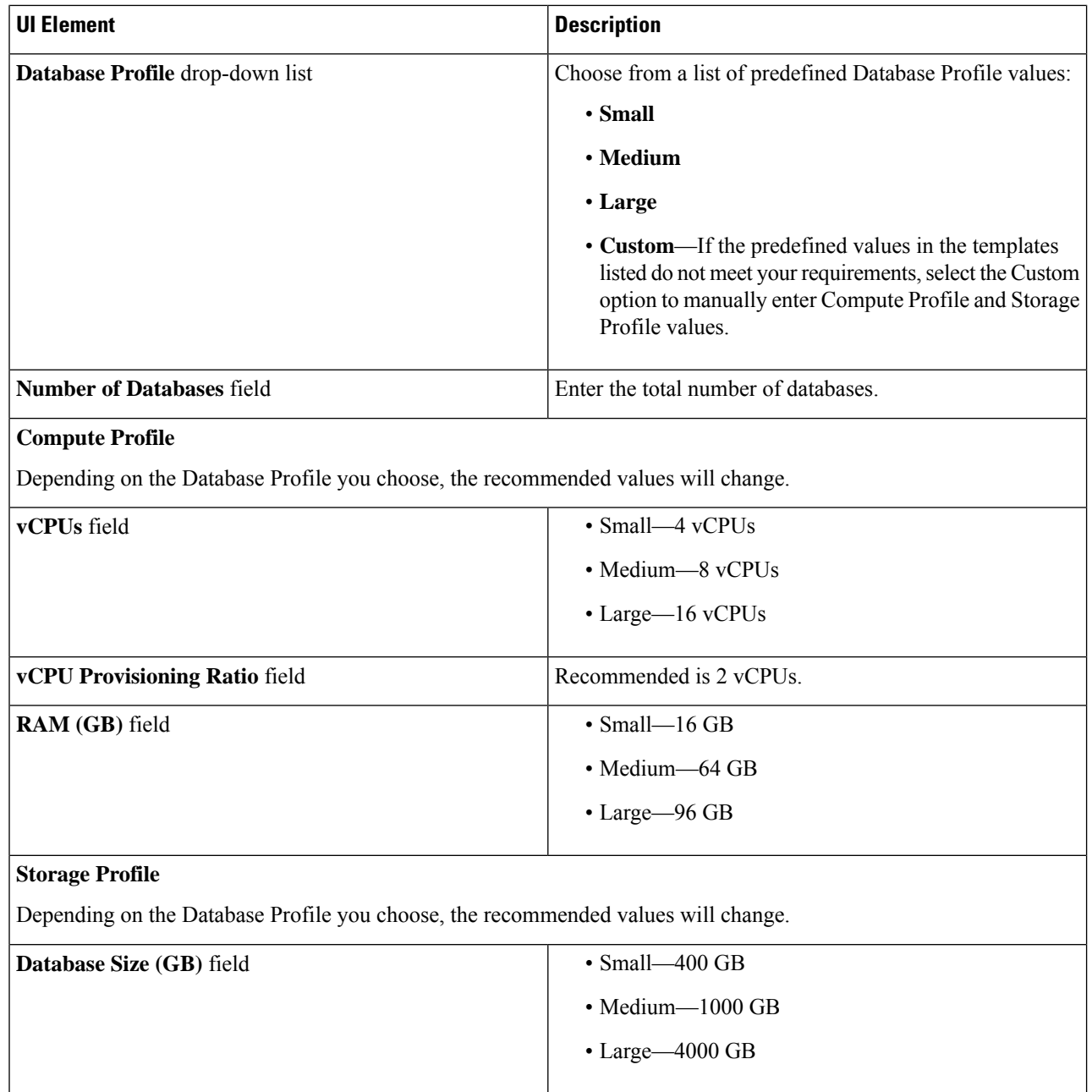

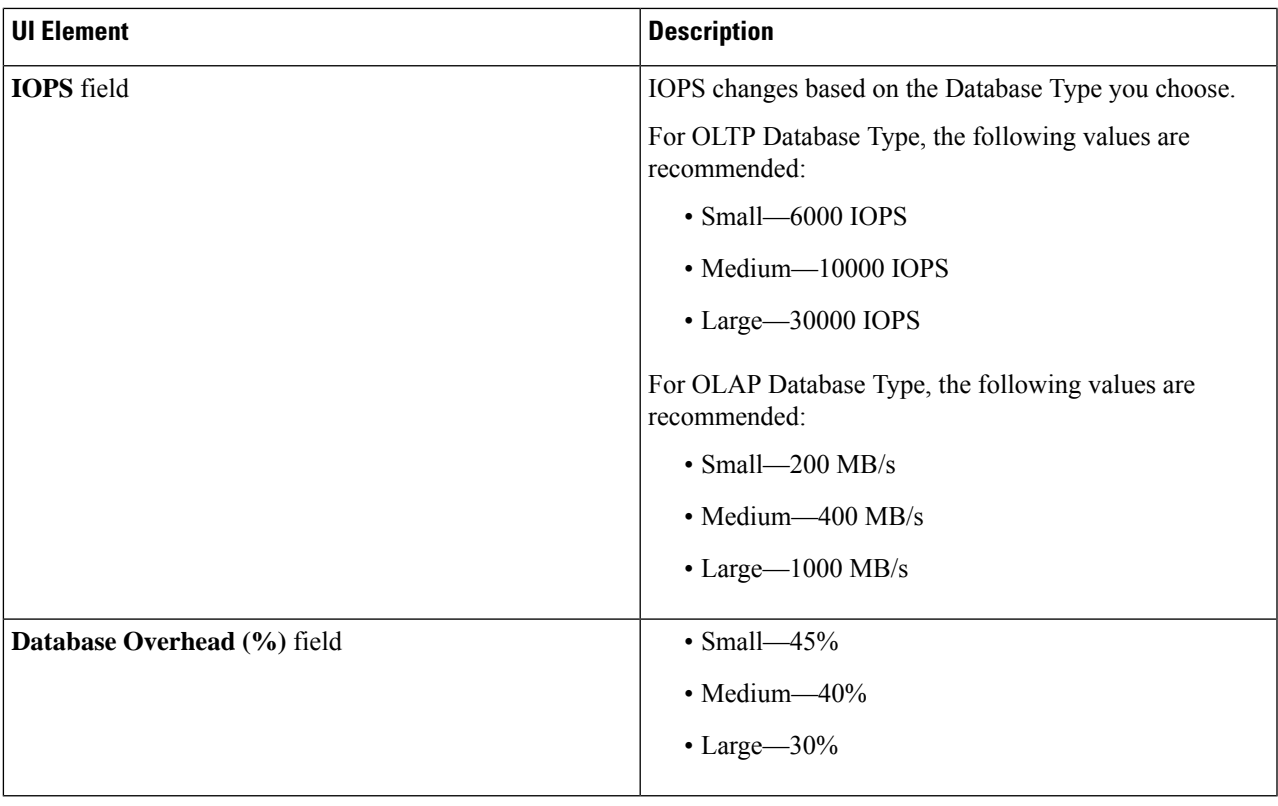

#### Click **Next**.

I

#### **Step 4** On the **Infrastructure Configuration** page, complete the following fields:

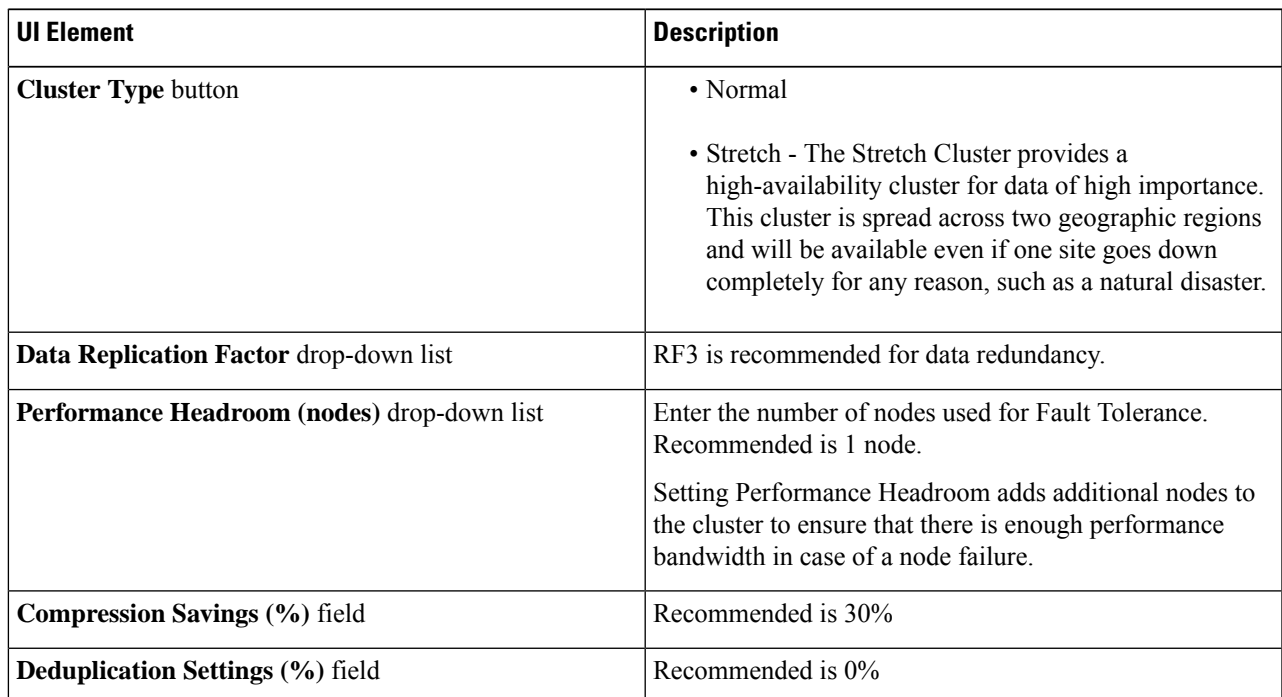

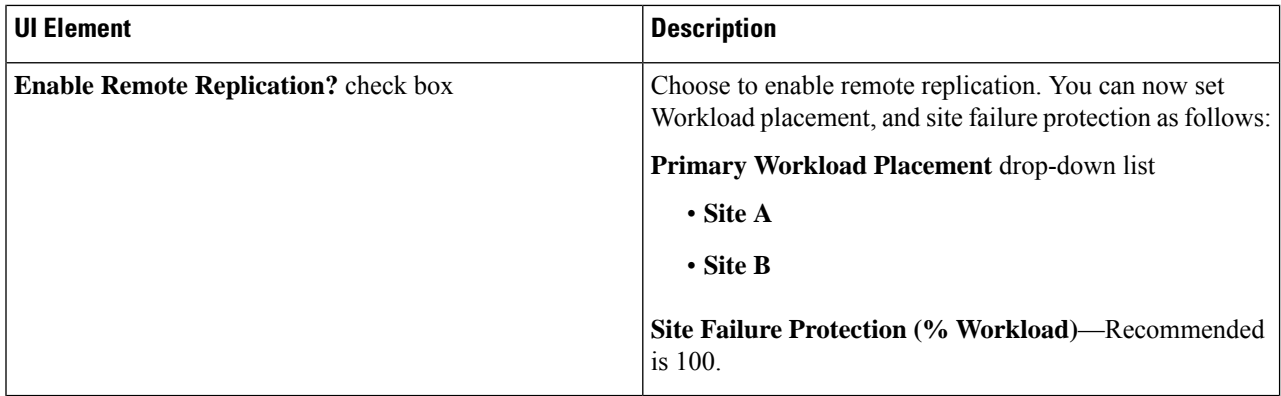

<span id="page-31-0"></span>**Step 5** Click **Save**.

### **Add Microsoft Exchange Server Workload**

**Step 1** Click the + icon under **Workloads**.

**Step 2** On the **Workload Type** page, select **Microsoft Exchange Server** (shown as follows). Click **Next**.

 $\overline{\phantom{a}}$ 

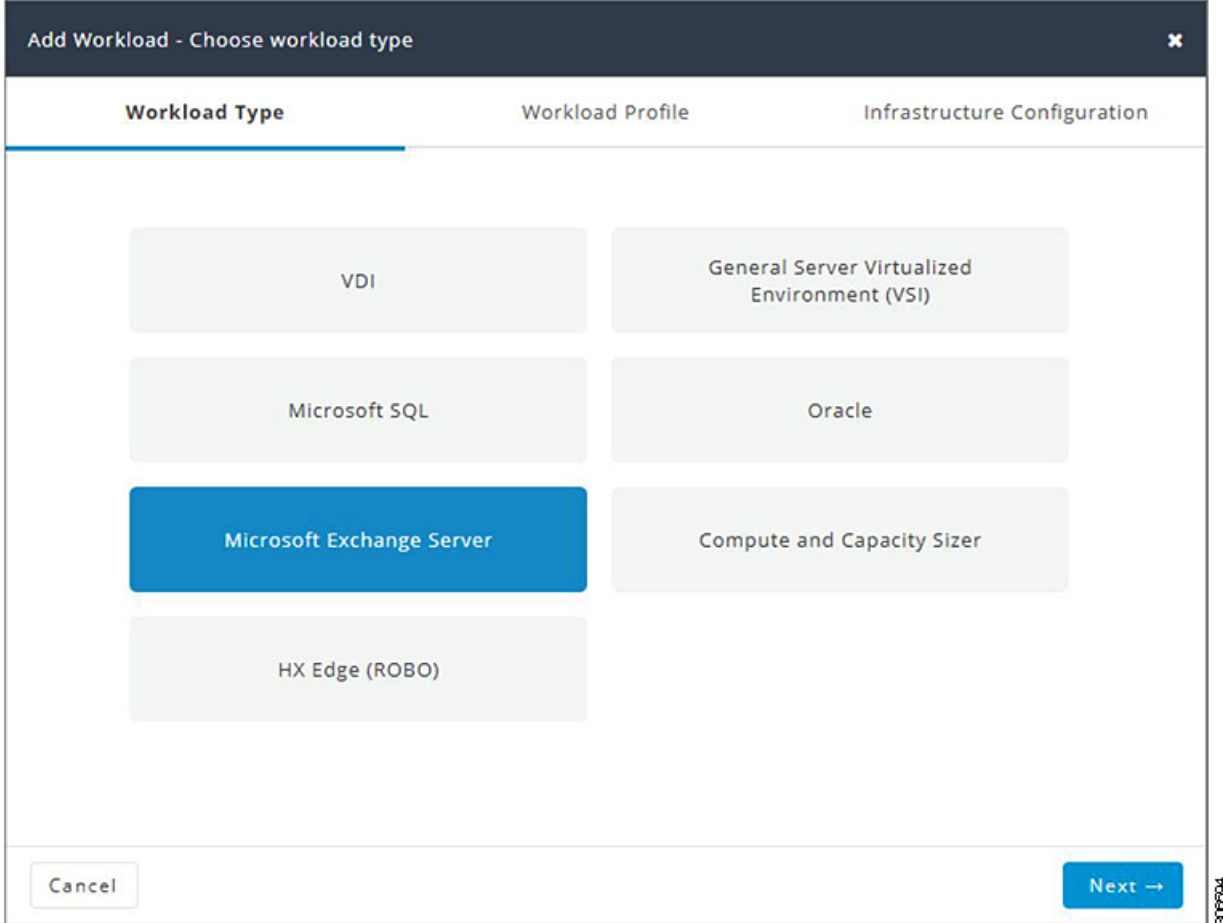

**Step 3** On the Workload Profile page, you can choose to enter the values manually or you can import them from a file.

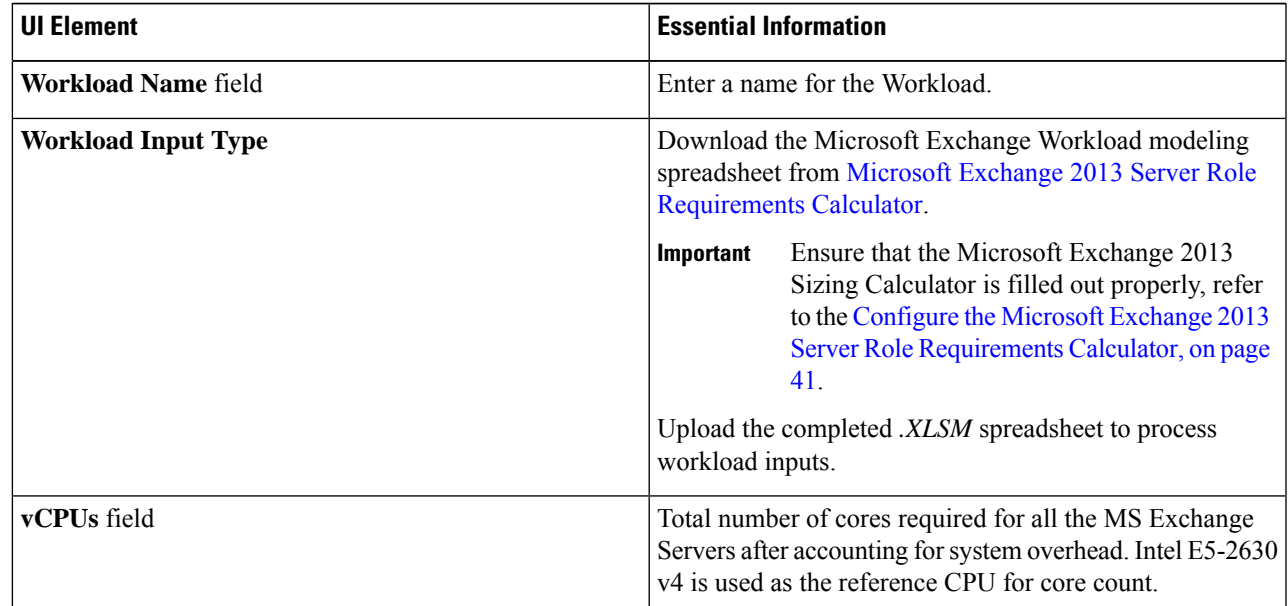

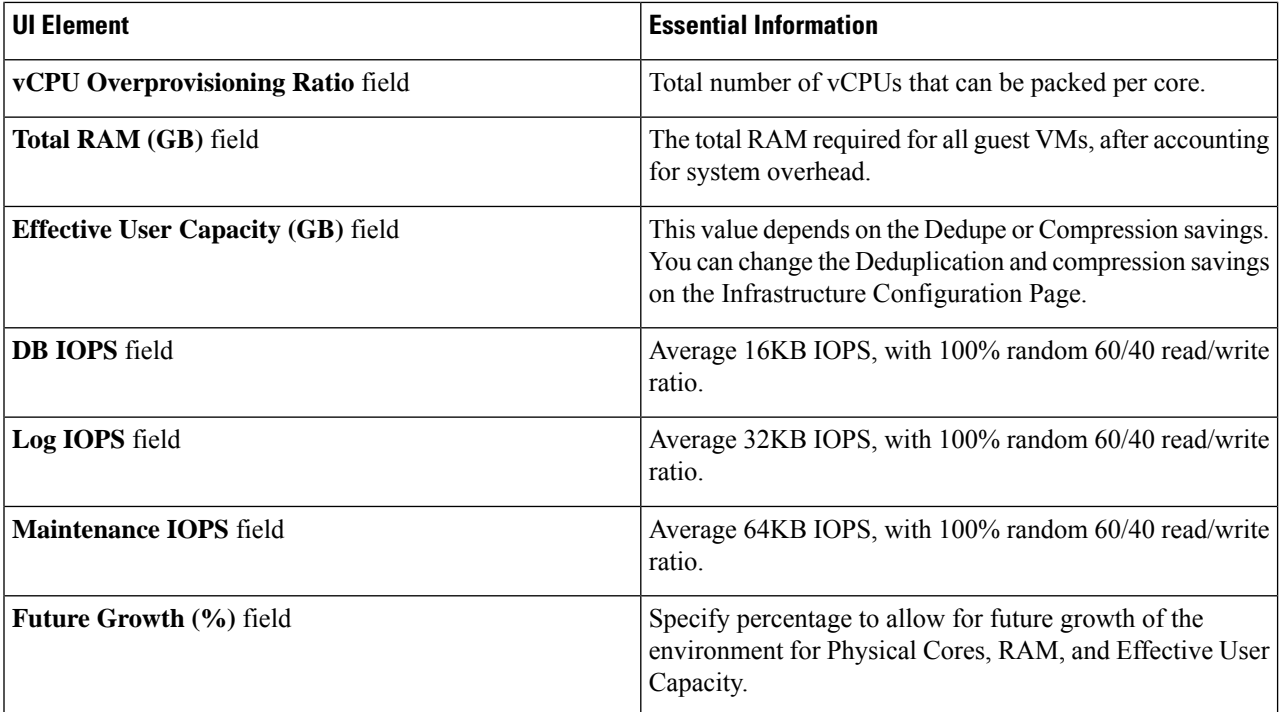

Click **Next**.

#### **Step 4** On the **Infrastructure Configuration** page, complete the following fields.

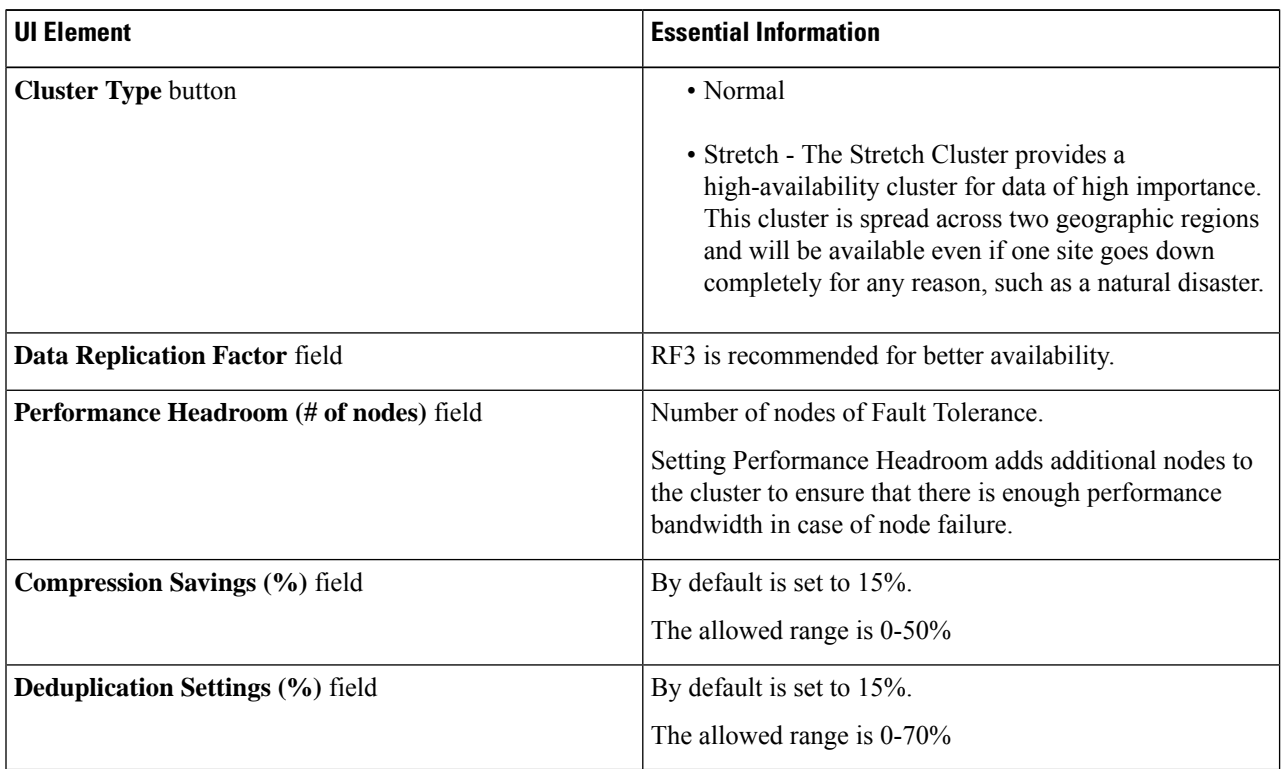

#### **Step 5** Click **Save**.

### <span id="page-34-0"></span>**Add Compute and Capacity Sizer (RAW) Workloads**

To add the Compute and Capacity Sizer Workloads:

- **Step 1** Click the + icon under **Workloads**.
- **Step 2** On the **Workload Type** tab, select **Compute and Capacity Sizer** (shown as follows). Click **Next**.

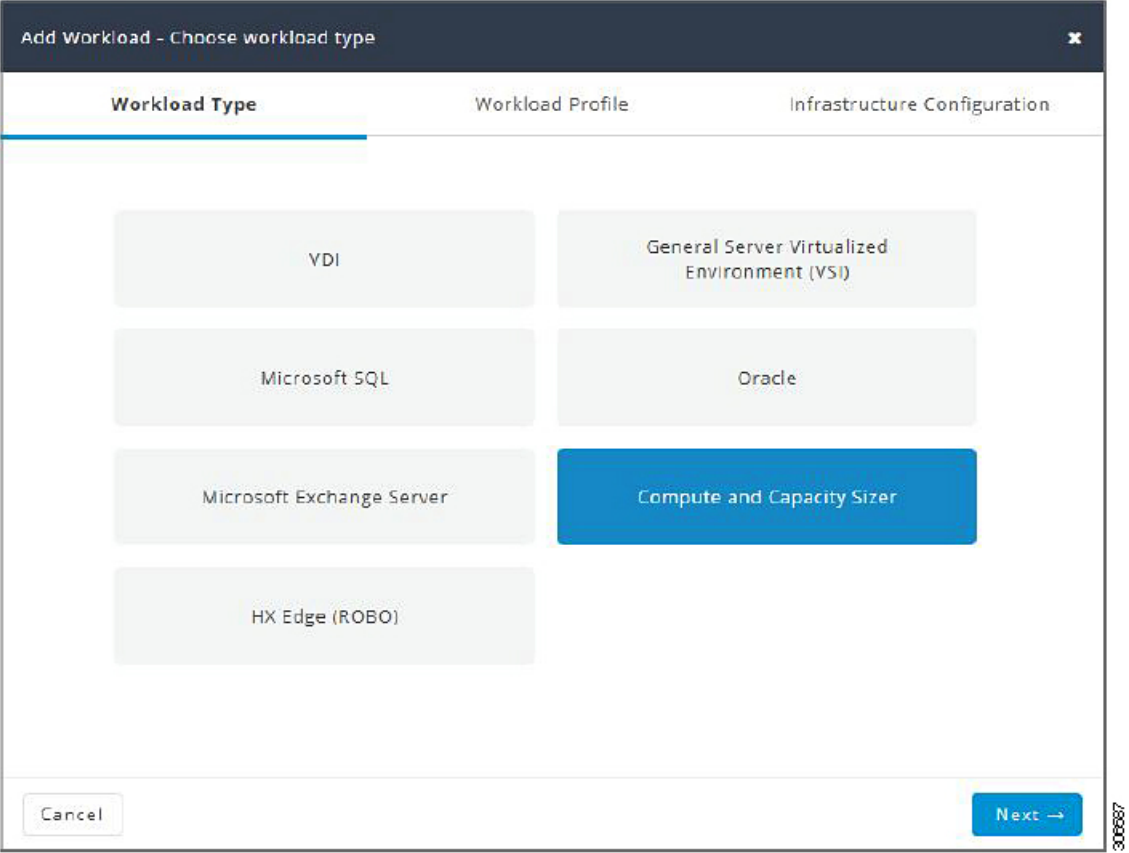

**Step 3** On the **Workload Profile** page, you can choose to enter the values manually or you can import them from a file.

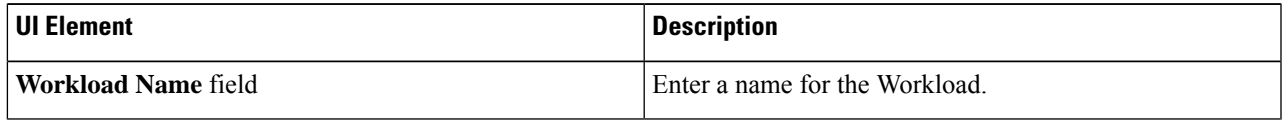

I

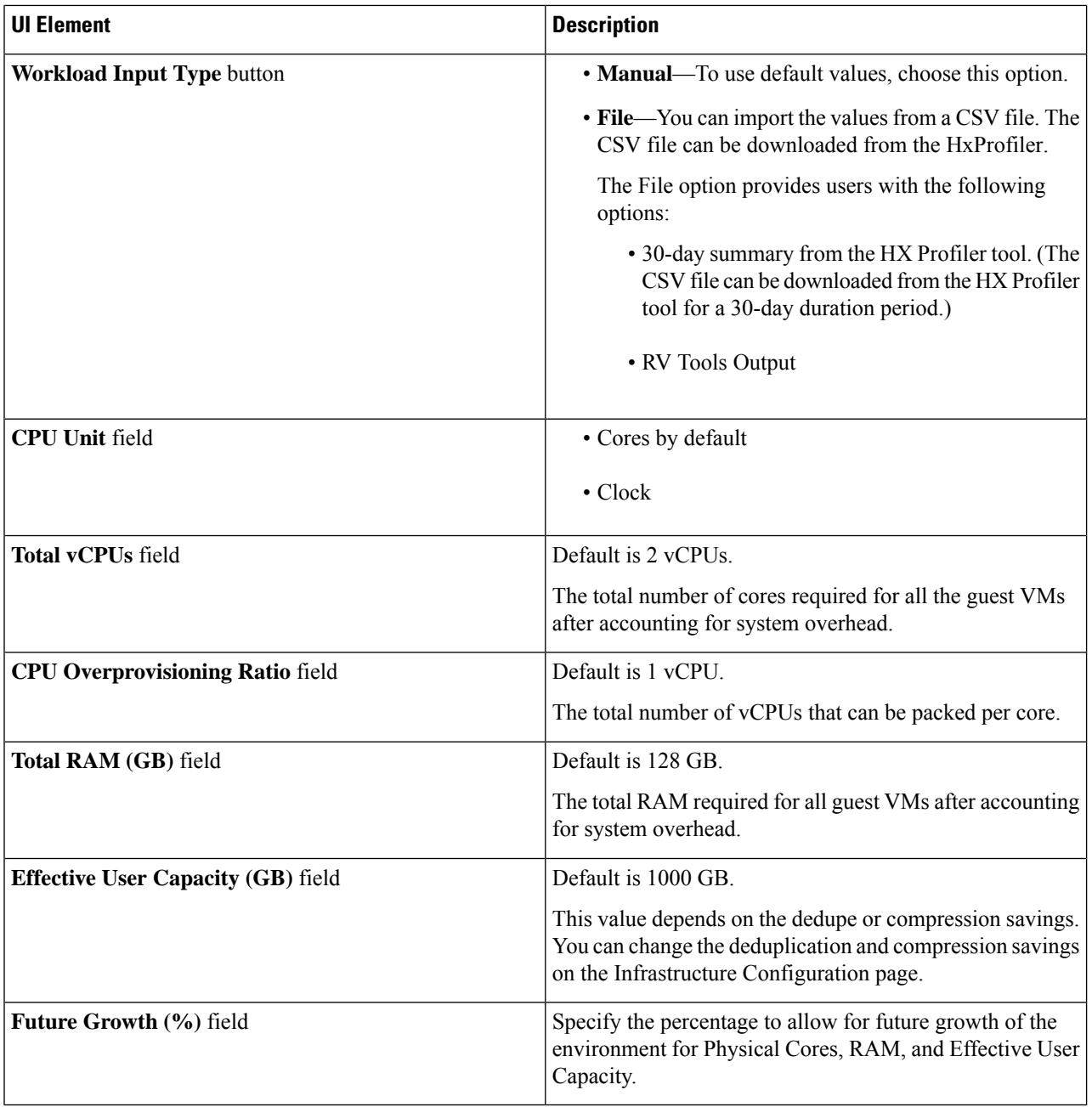

Click **Next**.

**Step 4** On the **Infrastructure Configuration** page, complete the following fields.

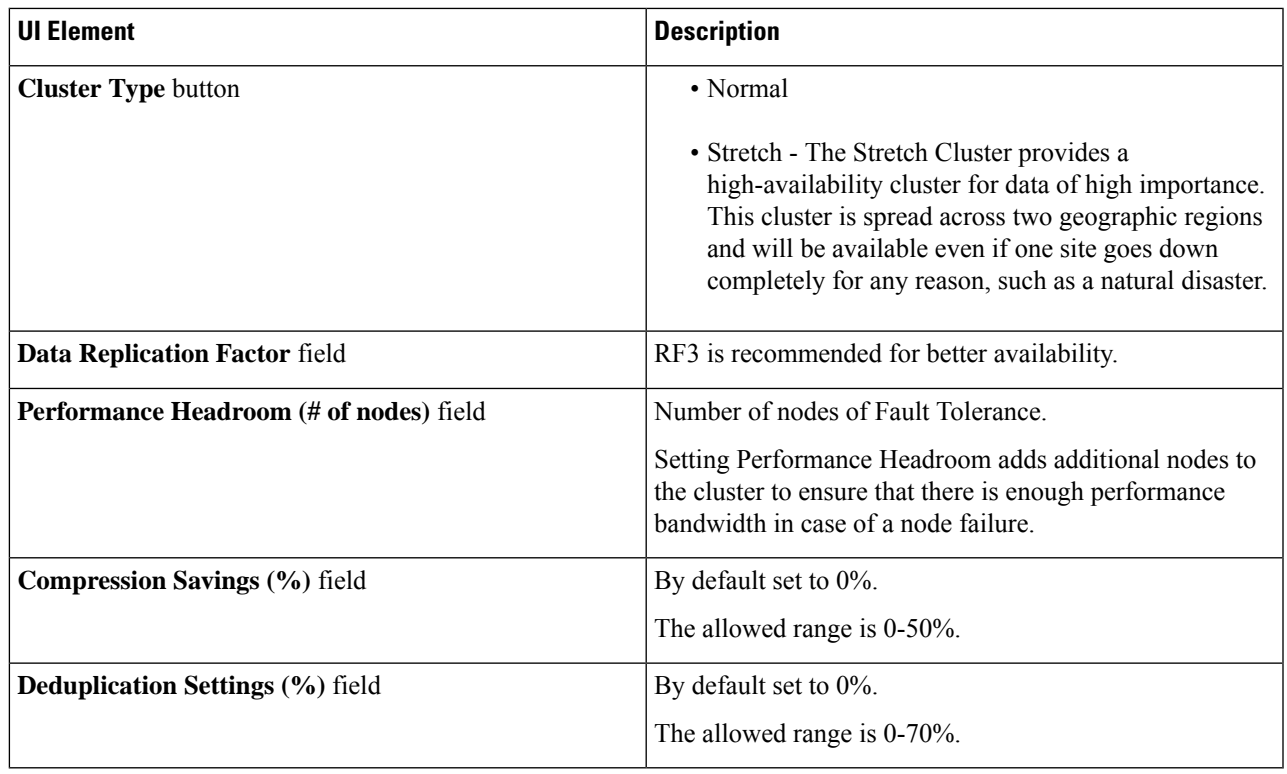

<span id="page-36-0"></span>**Step 5** Click **Save**.

### **Add HyperFlex Edge (ROBO) Workload**

To change the default values, click **Customize**.

**Attention** The recommended values are based on performance tests and should be changed with care.

To add a HyperFlex Edge (ROBO) Workload:

**Step 1** Click the + icon under **Workloads**.

**Step 2** On the **Workload Type** page, select **HX Edge (ROBO)** (shown as follows). Click **Next**.

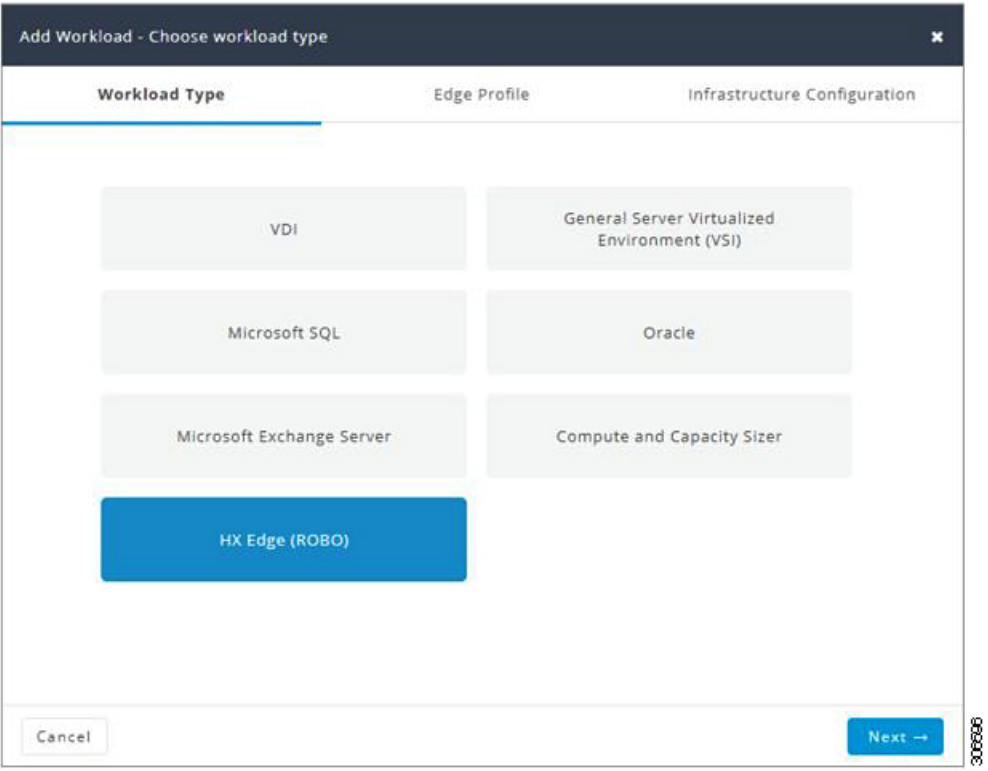

**Step 3** On the **Edge Profile** page, complete the following fields:

| <b>UI Element</b>             | <b>Description</b>                                                                                                    |
|-------------------------------|----------------------------------------------------------------------------------------------------|
| <b>Workload Name field</b>    | Enter a name for the Workload.                                                                                                    |
| <b>VM Type drop-down list</b> | Choose from a list of predefined resource consumptions<br>values:                                                                                                    |
|                               | • Small                                                                                                    |
|                               | • Medium                                                                                                    |
|                               | • Large                                                                                                    |
|                               | • Custom—If the predefined resource consumption<br>values in the templates listed do not meet the<br>requirements, select the Custom option to enter profile<br>values on the Infrastructure Configuration page. |
| <b>Number of VMs field</b>    | Enter the number of VMs.                                                                                                    |
| VM Compute Profile            |                                                                                                    |

Depending on the VM Type you choose, the recommended values will change.

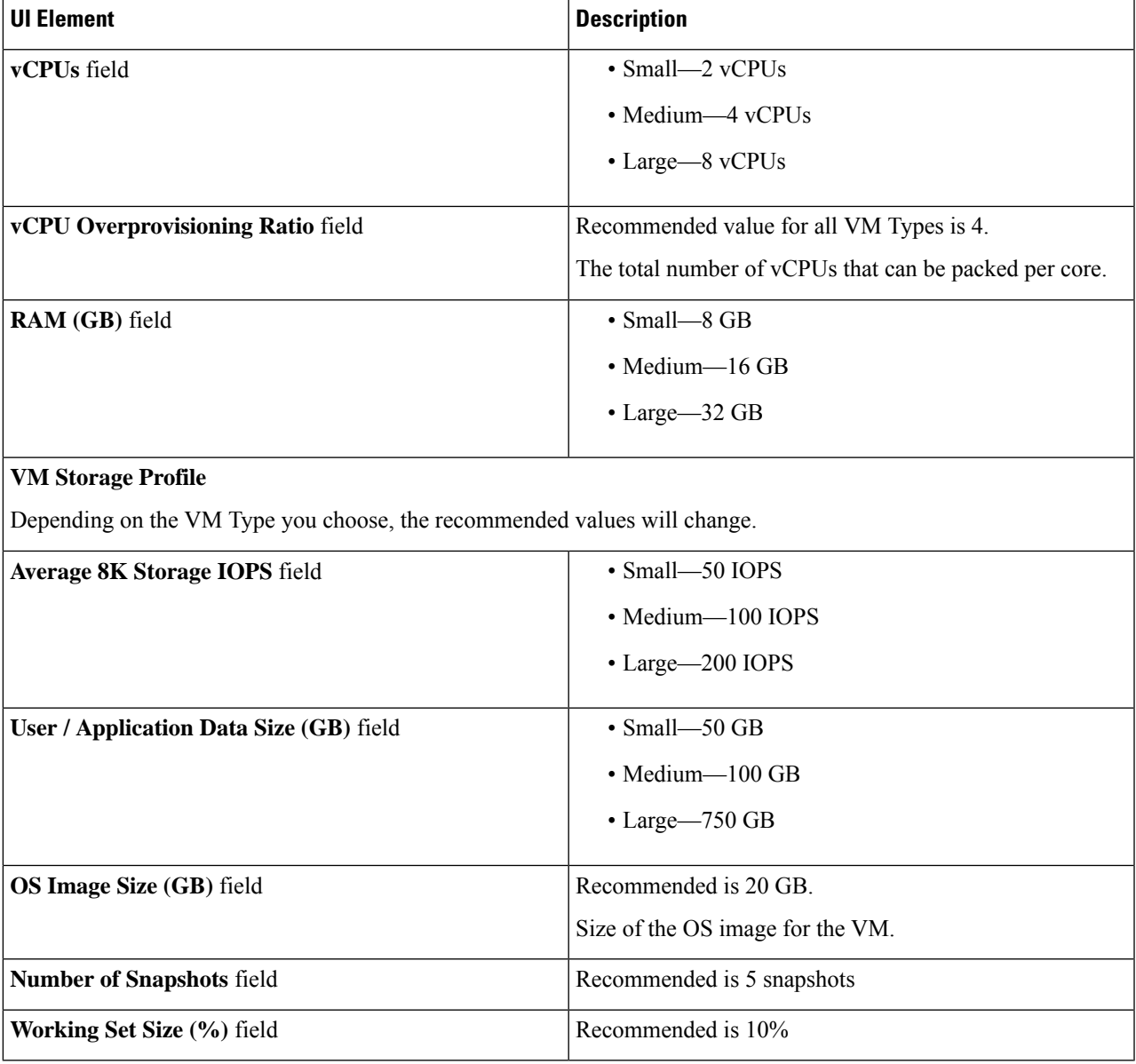

Click **Next**.

 $\overline{\phantom{a}}$ 

### **Step 4** On the **Infrastructure Configuration** page, complete the following fields.

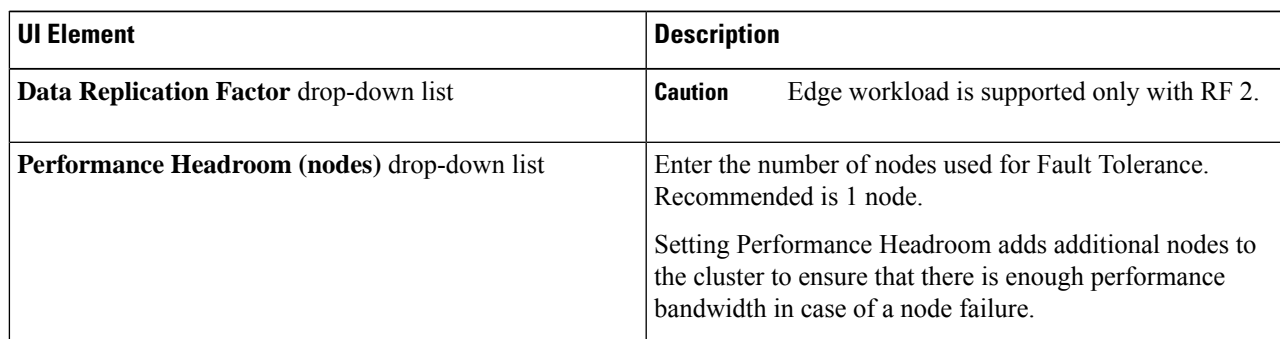

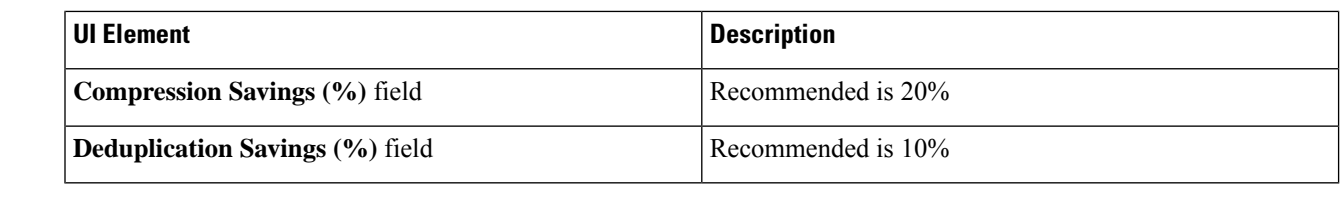

**Step 5** Click **Save**.

### <span id="page-39-0"></span>**Fixed (Reverse) Configuration Sizing**

Fixed Sizing (also referred to as "Reverse Sizing") is a workflow that starts with a fixed configuration and helps validate whether a given set of Workloads will run on it or not. In the case of Regular Sizing, the workflow helps identify the cost-optimal HX configuration for a set of Workloads.

To add a Fixed Configuration Sizing workflow:

**Step 1** Create a new Scenario, then click I have fixed config (aka "Reverse Sizing"). Click Yes to confirm (shown as follows).

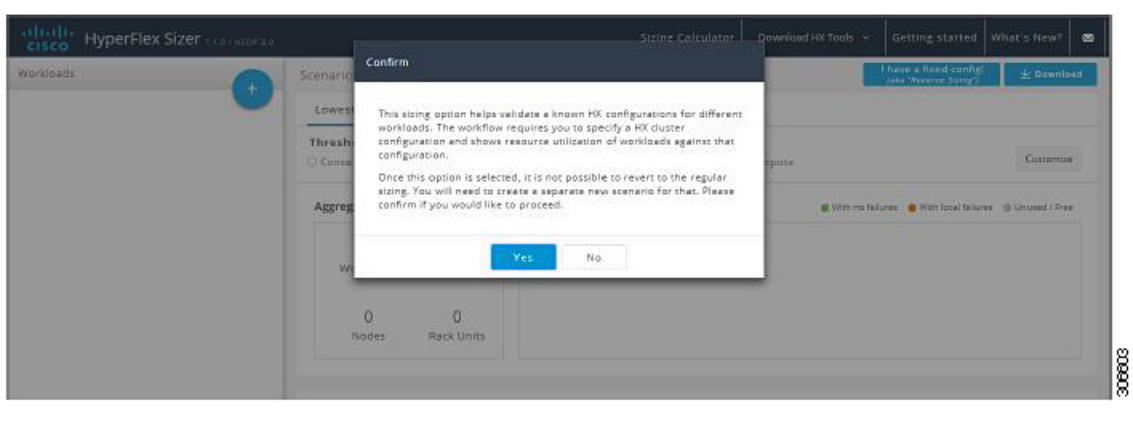

**Note** Once you have changed to a fixed configuration (Fixed Sizing), you cannot revert back to Regular Sizing.

**Step 2** The Fixed Config Sizing tab appears with options to select the HyperFlex node and the Compute node (shown as follows). Make your selections, then click Apply. The Scenario page reloads.

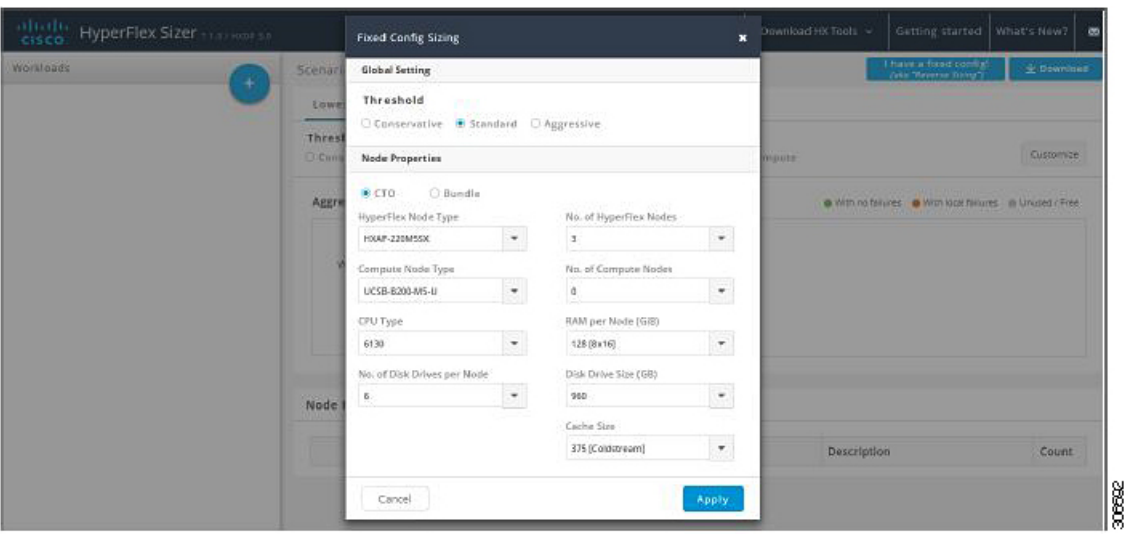

**Step 3** Click the + icon under **Workloads**, which prompts a dialogue box with the various Workload types supported (shown as follows). Any greyed-out Workloads are not supported for the chosed fixed configuration. This setting can be changed by selecting the Customize button on the Scenario page.

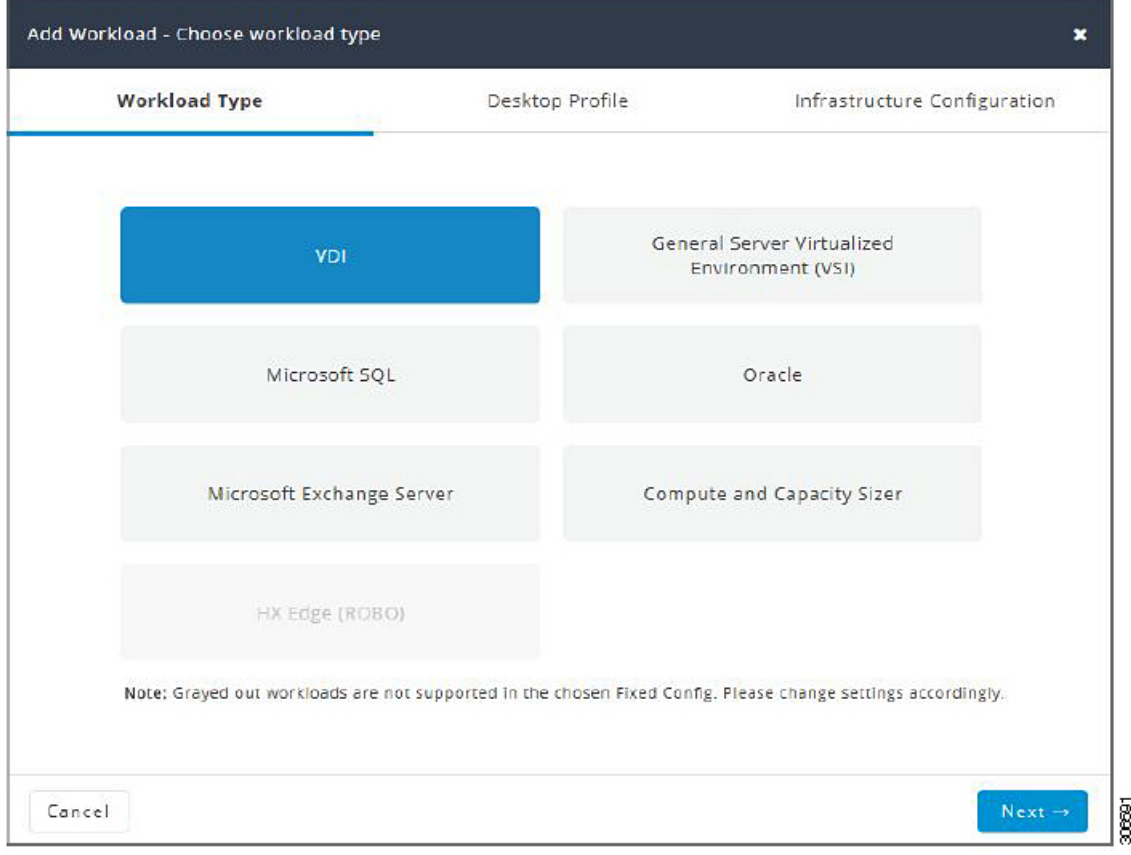

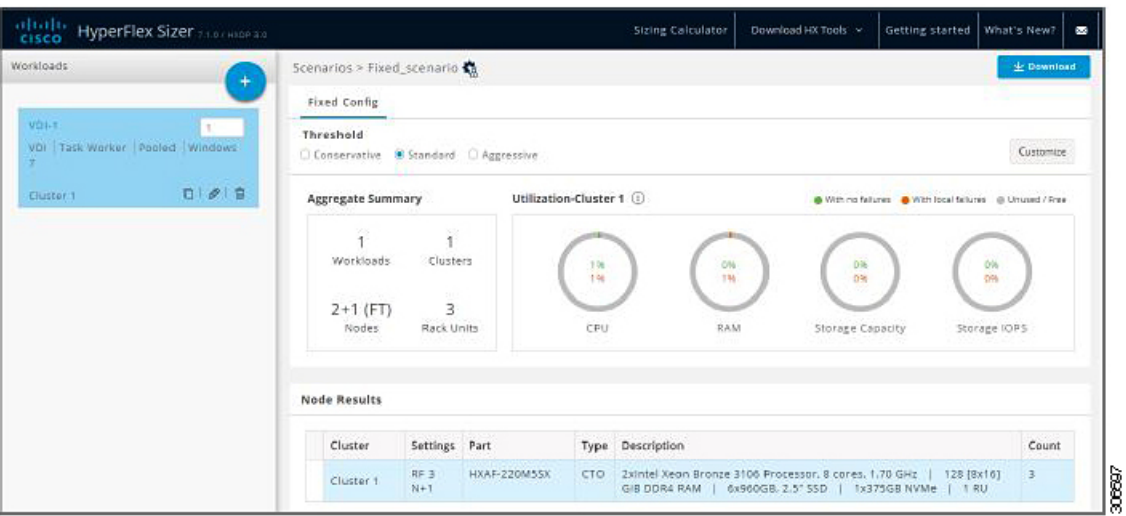

The other Workloads can be added to the Fixed Configuration Sizing based on the clustering of those Workloads that can be placed into one cluster. The standard clustering formats include:

[VDI], [VSI, DB, ORACLE], [RAW], [EXCHANGE], [ROBO]

**Note** For Fixed Configuration Sizing, the Stretch Cluster and Replication are not supported.

### <span id="page-41-0"></span>**Sizing Calculator**

The Sizing Calculator is a tool that calculates the effective resources available after reserve and overhead reductions for a given node configuration.

To use the Sizing Calculator:

**Step 1** Select the required configurations and click the Calculate button, shown as follows.

I

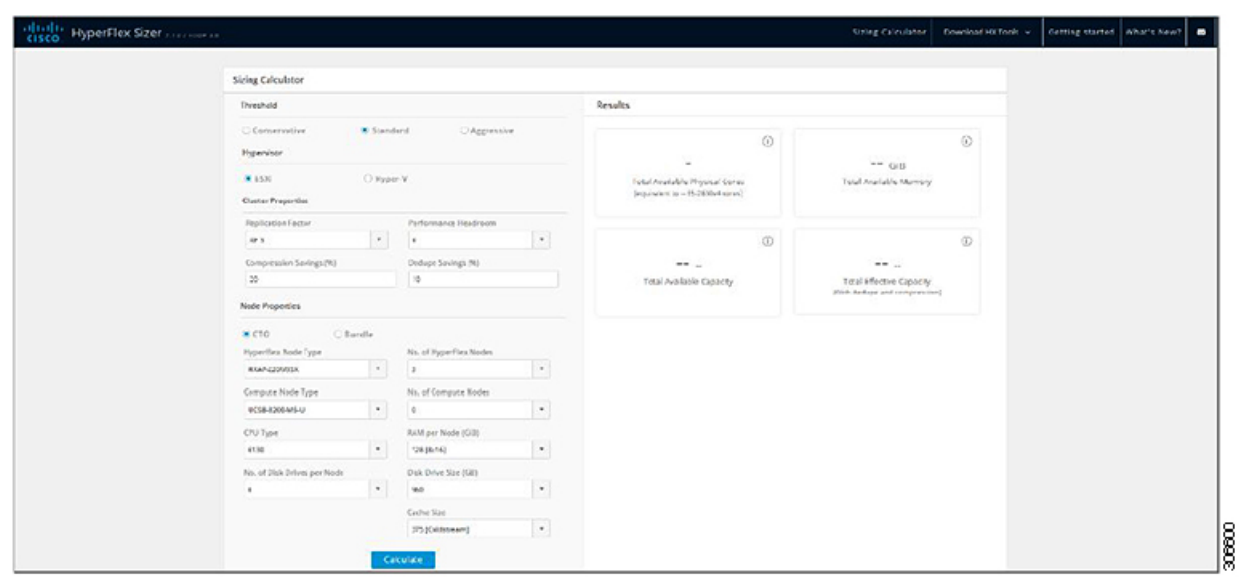

**Step 2** Click Download Report (shown as follows) if you want to download the Sizing Calculator report.

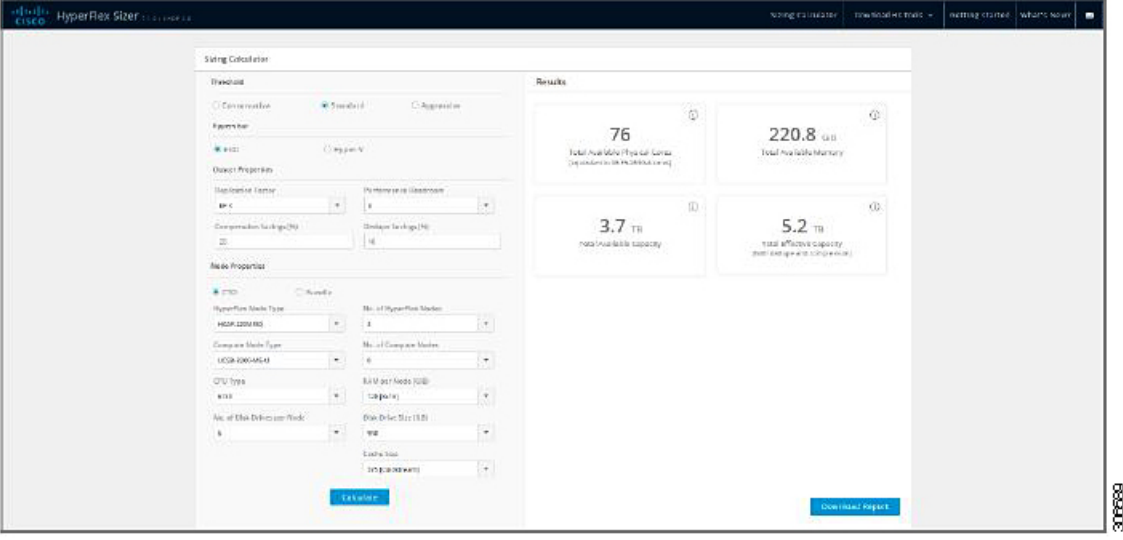

 $\mathbf I$ 

ı

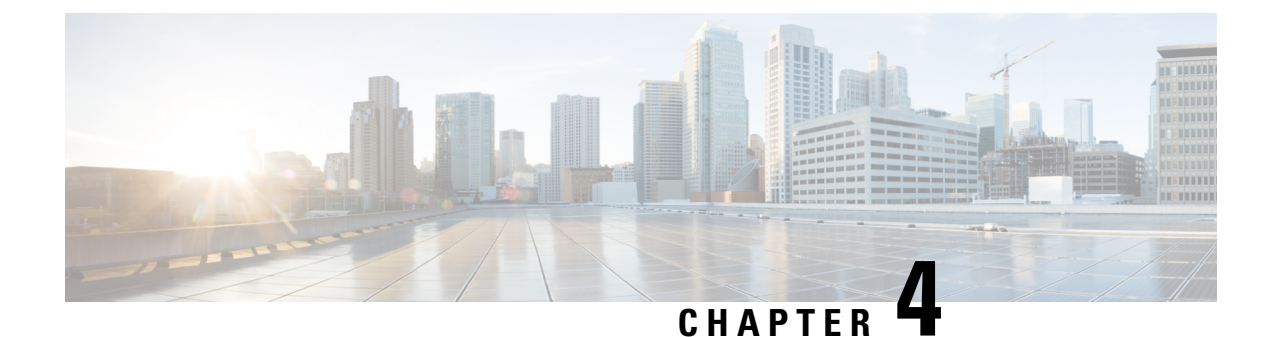

### **Configure Microsoft Exchange 2013 Server Role Requirements Calculator**

- Configure the Microsoft Exchange 2013 Server Role [Requirements](#page-44-0) Calculator, on page 41
- [Troubleshooting,](#page-47-0) on page 44

### <span id="page-44-0"></span>**Configure the Microsoft Exchange 2013 Server Role Requirements Calculator**

#### **Overview**

Download the Microsoft Exchange Workload modeling spreadsheet from Microsoft [Exchange](https://blogs.technet.microsoft.com/exchange/2013/05/14/released-exchange-2013-server-role-requirements-calculator/) 2013 Server Role [Requirements](https://blogs.technet.microsoft.com/exchange/2013/05/14/released-exchange-2013-server-role-requirements-calculator/) Calculator. Read the Microsoft Exchange Calculator Readme file for comprehensive guidance on using the calculator.

Cisco HyperFlex Sizer provides the BOM for the primary datacenter only. This section provides the parameters that should be configured on the **Input Tab** of the Microsoft Exchange Calculator. Customers who plan to deploy in multiple datacenters and stretch the Database Availability Group (DAG) must complete the input for the secondary datacenter under **Site Resilience Configuration**. Completing this input ensures that the primary datacenter Compute and Storage requirements are properly sized to handle all users in the event that the secondary datacenter is down.

#### **Exchange Environment Configuration**

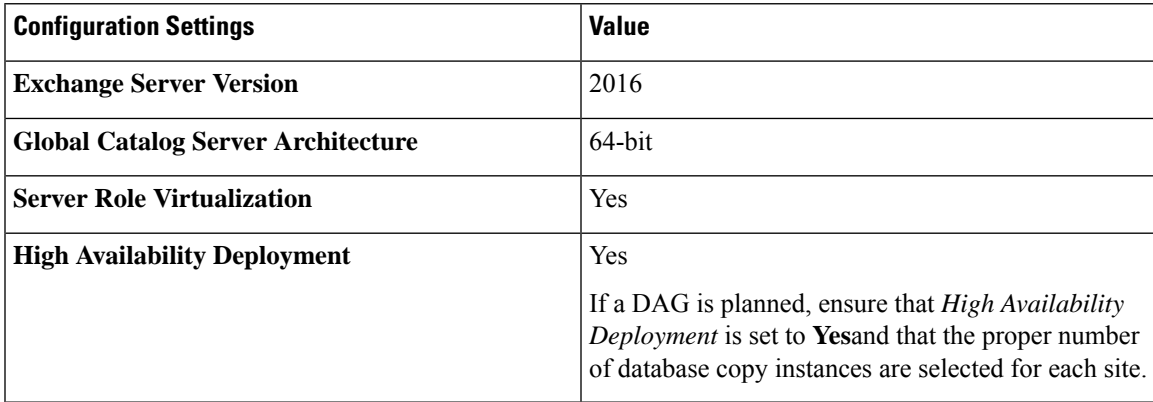

#### **Tier-1 [2,3,4] User Mailbox Configuration**

Ensure that the user mailbox tiers are set to the appropriate initial and maximum mailbox sizes. With HyperFlex, adding additional persistent tier disks or adding converged nodes to the cluster expands the usable storage on the cluster automatically. Adding additional databases, expanding the HyperFlex datastore, or expanding the Windows LUN where an online database is located, is instant and can occur without any downtime.

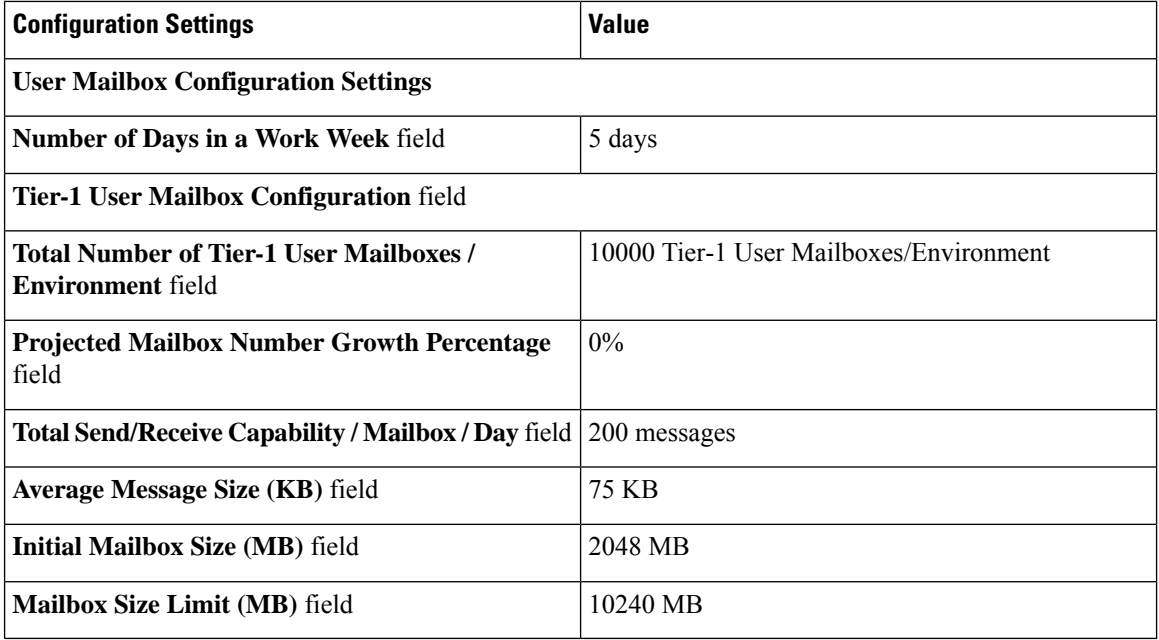

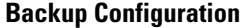

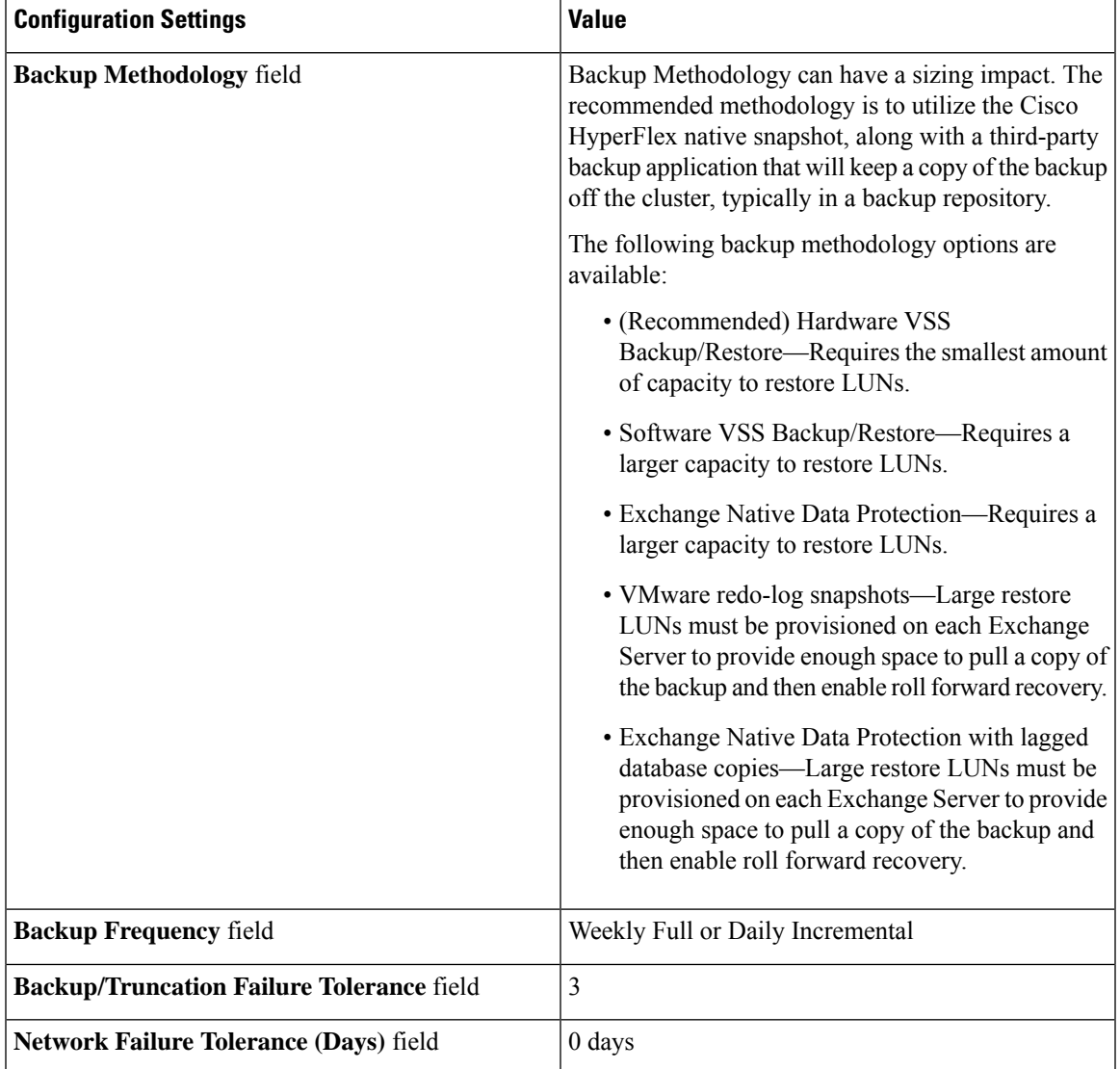

#### **Storage Options**

 $\overline{\phantom{a}}$ 

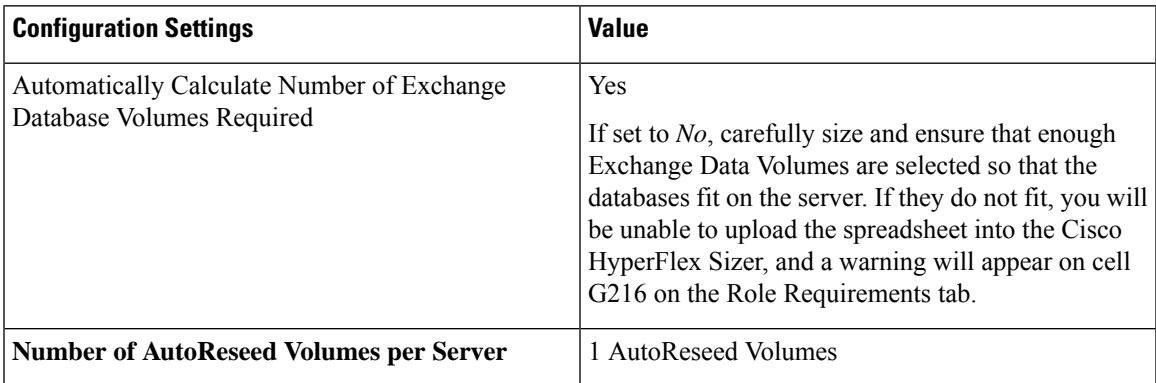

#### **Server Configuration**

The Microsoft Exchange Calculator is based on a particular baseline CPU. To properly calculate the megacycle to actual CPU consumption, enter both the number of vCPUs for the Microsoft Exchange Server VM in *Processor Cores / Server*, and the *SPECint2006 Rate Value* for the Cisco HyperFlex Server. For example values, refer to SPEC [CINT2006](http://spec.org/cpu2006/results/res2017q3/cpu2006-20170725-47955.html) Result.

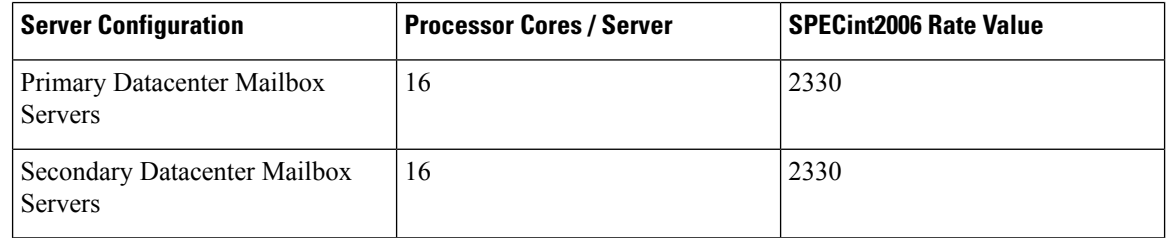

### <span id="page-47-0"></span>**Troubleshooting**

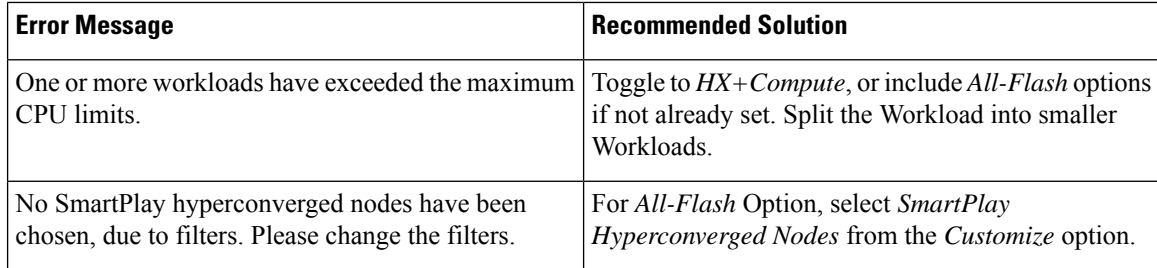